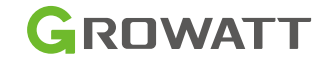

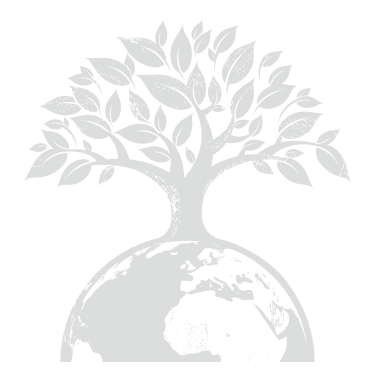

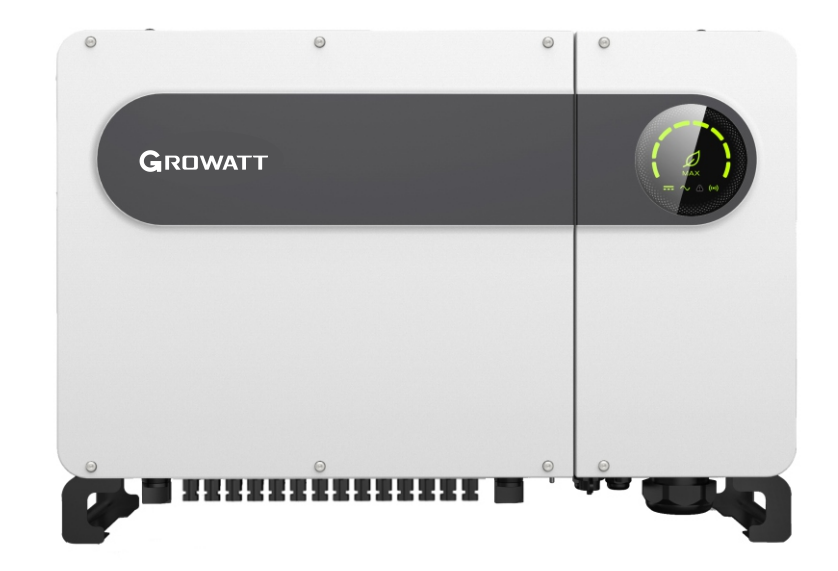

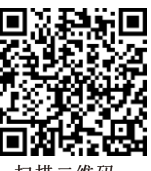

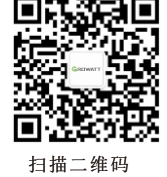

扫描二维码 下载说明书

关注公众号

深圳古瑞瓦特新能源有限公司 深圳市宝安区西乡街道固兴社区航城大道中德 欧产业示范园A栋A401,4-13楼

客户服务热线 400-931-3122 邮箱 service@ginverter.com 网站 www.growatt.com

G R - U M - 1 4 2 - B - 0 1

光伏逆变器MAX系列安装手册

目录

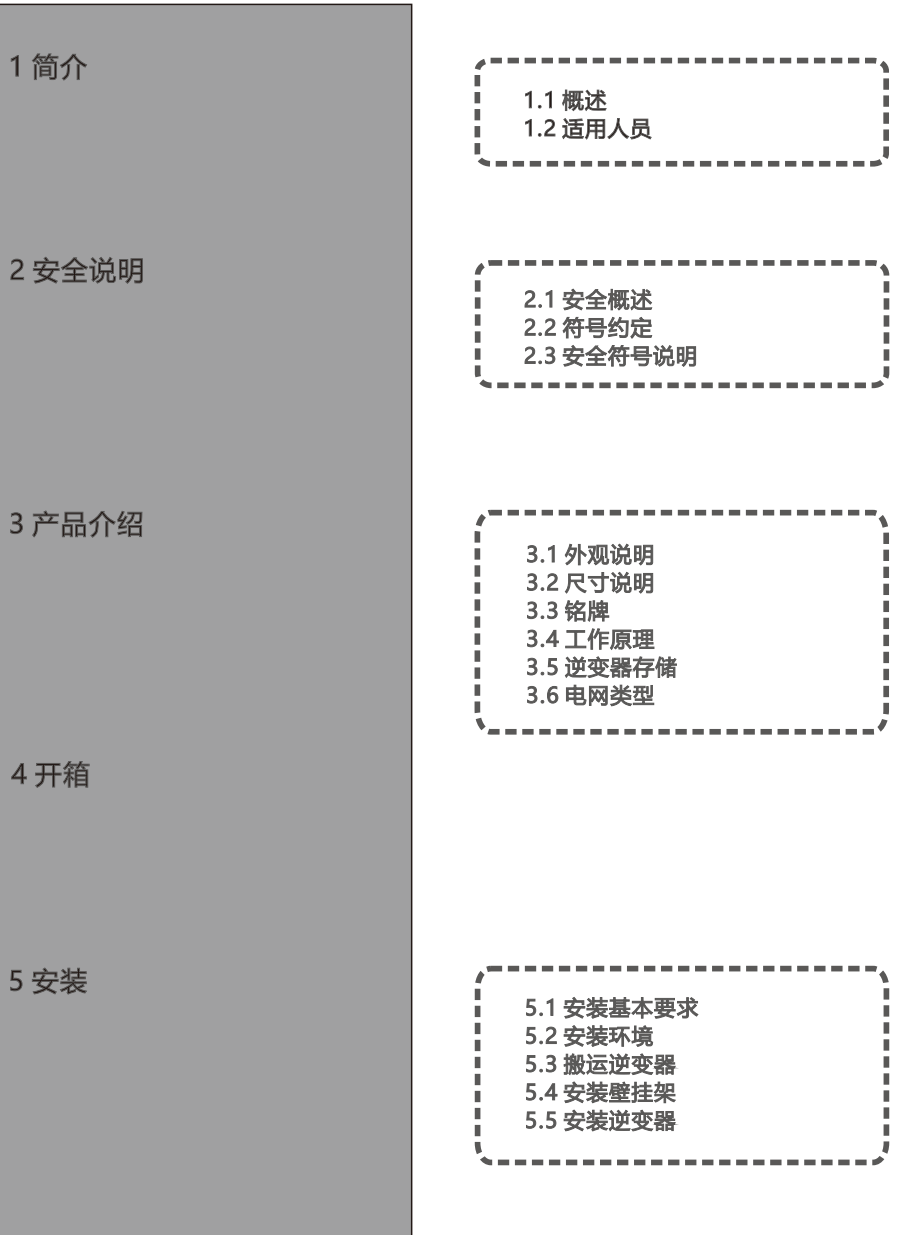

5 安装

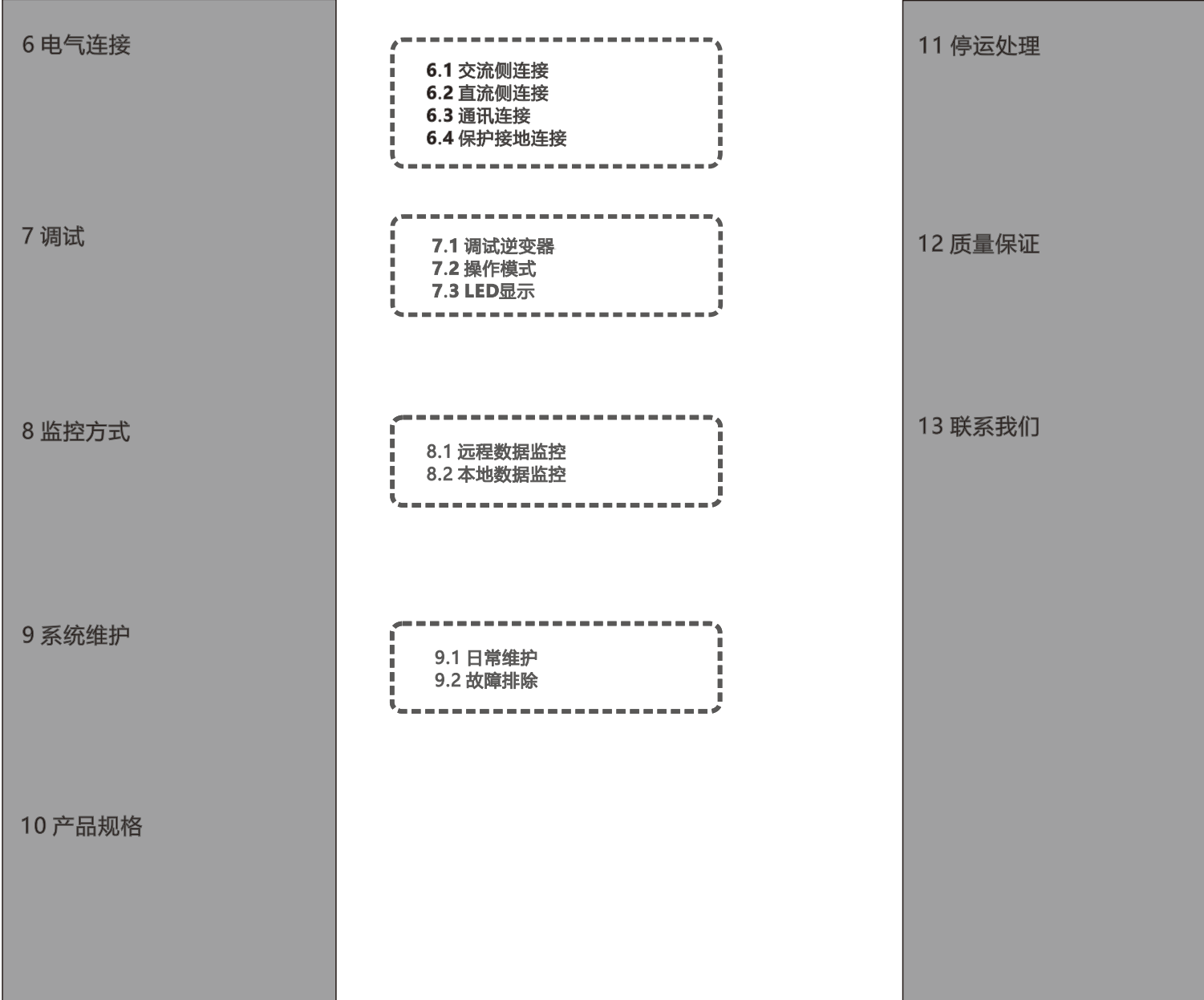

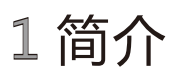

# 1.1概述

本手册将为使用深圳古瑞瓦特新能源有限公司(以下简称古瑞瓦特新能源)MAX系列光 伏逆变器的用户提供详细的产品信息和安装使用说明。请在使用本产品前仔细阅读本手 册,并将本手册妥善存放在便于安装、操作、维护人员获取的地方。古瑞瓦特新能源对本 手册的任何修改,将不会通知用户。

# 1.2 适用人员

逆变器必须由获得相关部分认证资格的专业电气人员安装。通过详细的阅读本手册, 安装人员可以正确快速的安装MAX系列逆变器,并可以进行故障排查和通讯系统搭建。 若在安装过程中有任何问题,安装人员可以登录www.growatt.com网站留言或拨打24小 时客户服务热线400-931-3122。

# 2 安全说明

# 2.1 安全概述

1>安装前请仔细阅读本手册,若未按本手册中的说明进行安装而出现设备损坏,古瑞瓦 特新能源有权不讲行质量保证。

2>所有的操作和接线必须由训练有素的专业电气技术人员进行。

3>安装时,除了接线端子外,请不要触碰机箱内其他部分。

4>所有电气连接必须符合当地电气安全标准。

5>本设备如需要维护,请联系当地指定系统安装和维护人员。

6>使用本设备并网发电需获得当地供电部门许可。

#### 搬运过程:

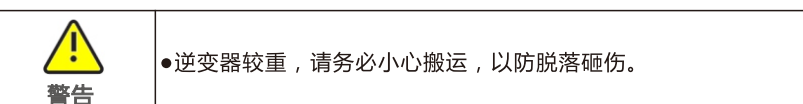

安装:

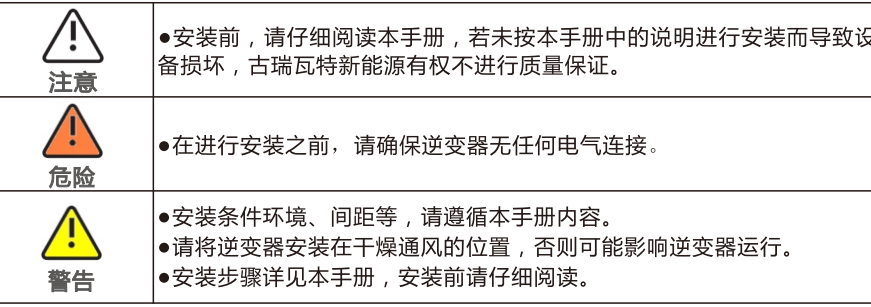

## 电气连接:

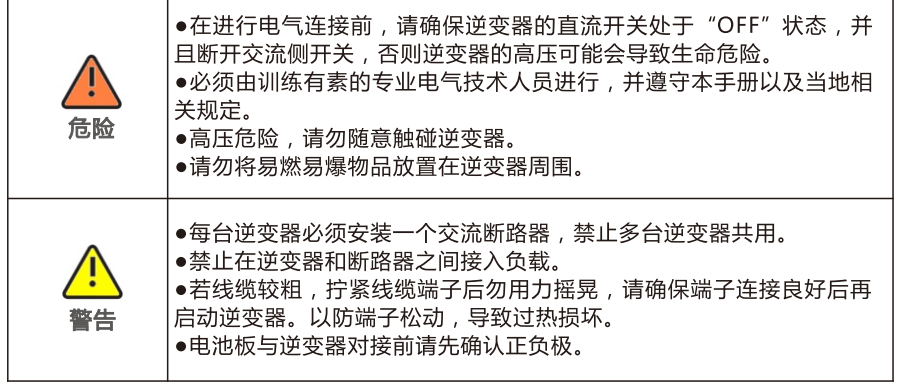

## 维修与更新:

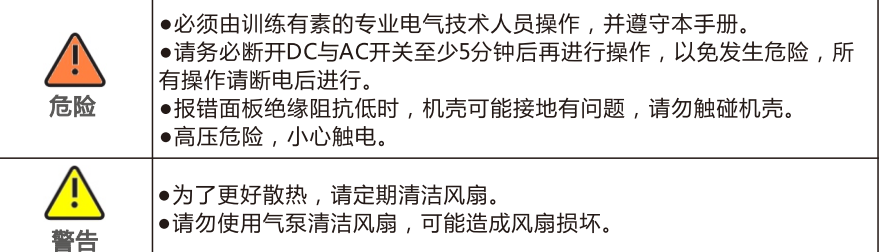

## 其他:

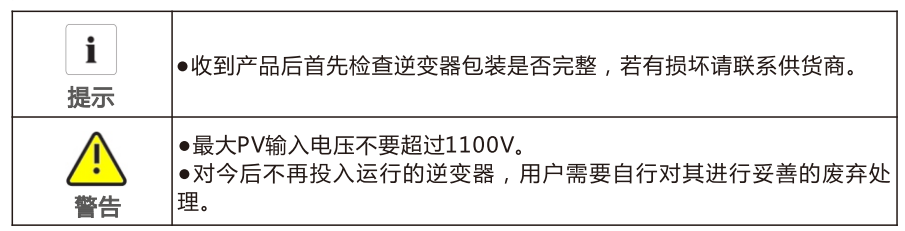

# 2.2 符号约定

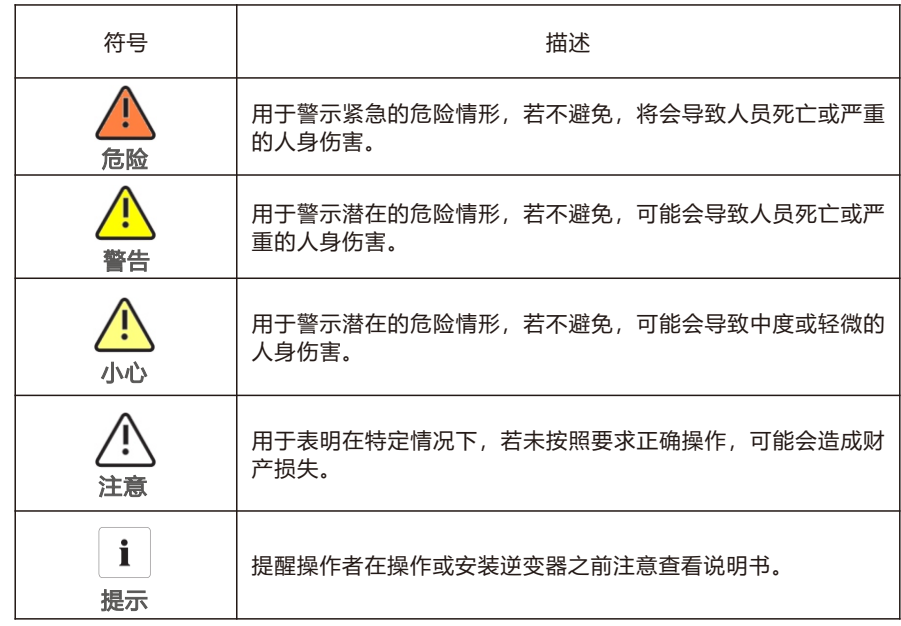

# 2.3 符号说明

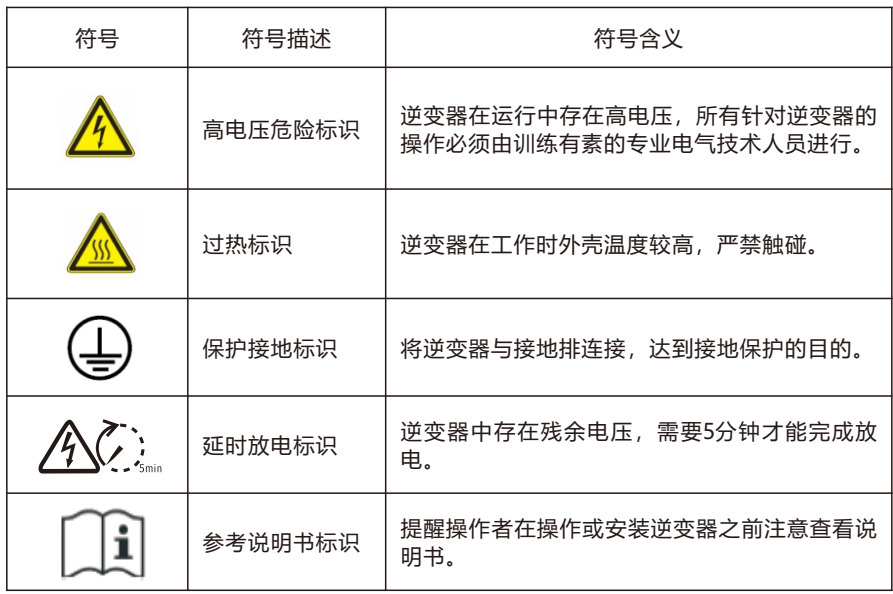

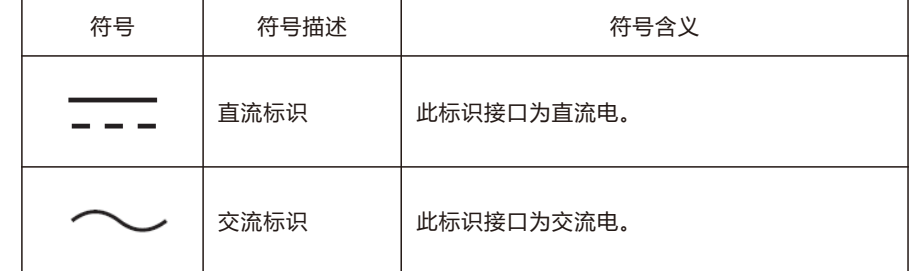

# 3 产品介绍

# 3.1 外观说明

机箱正面:

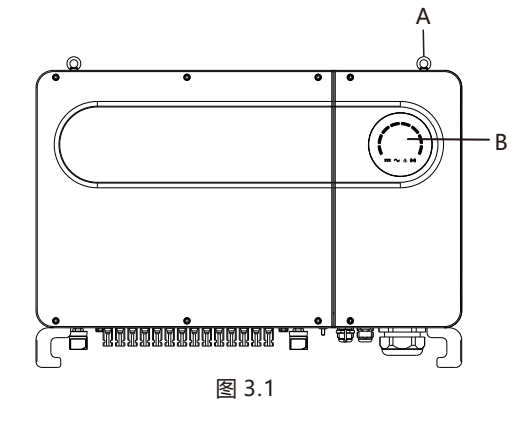

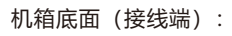

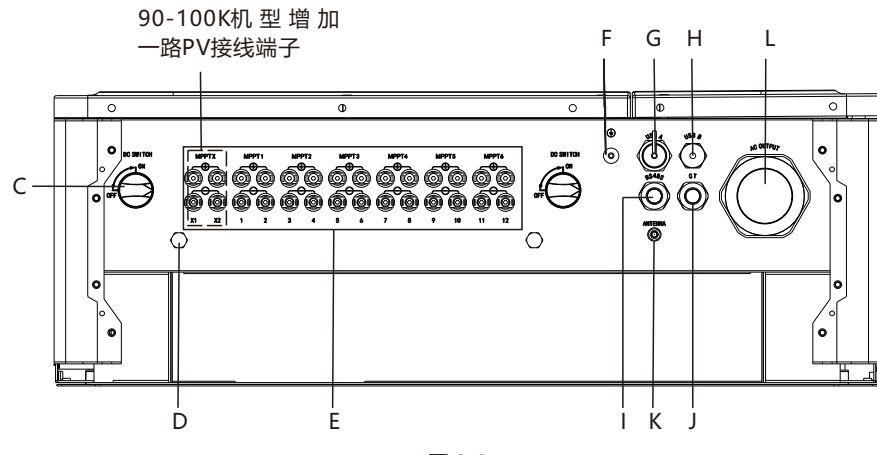

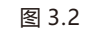

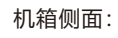

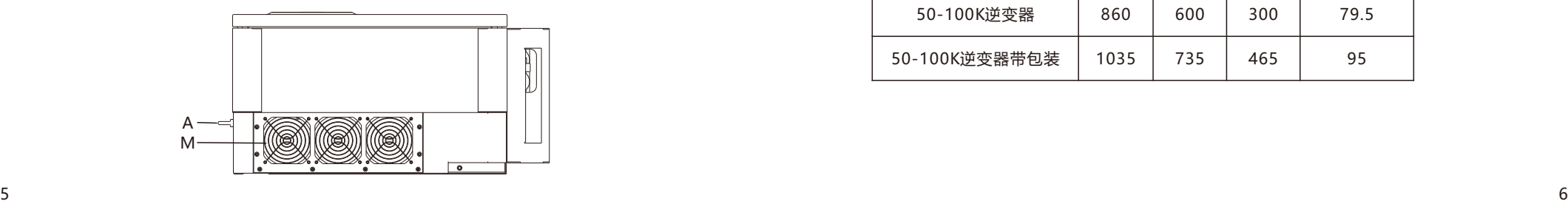

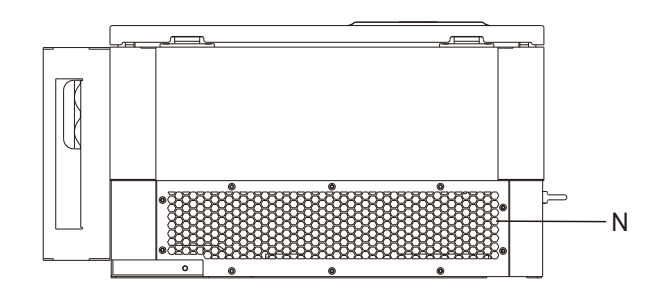

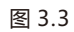

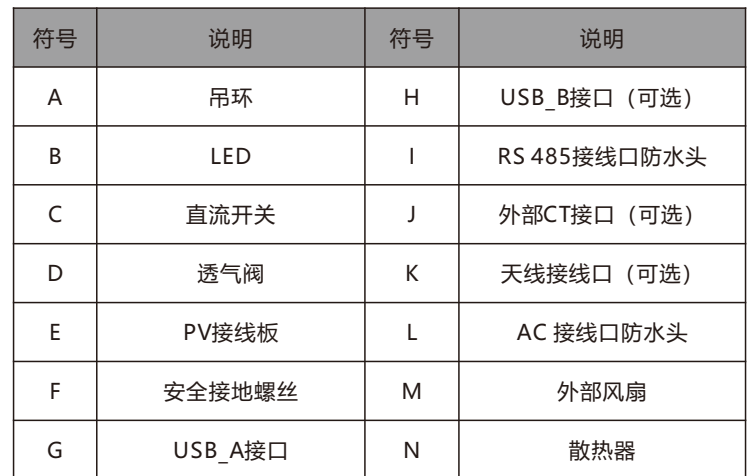

注:90-100K机型PV接线板多增加一路。

# 3.2 尺寸说明

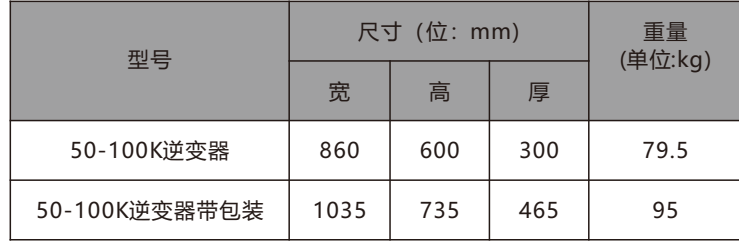

3.3 铭牌

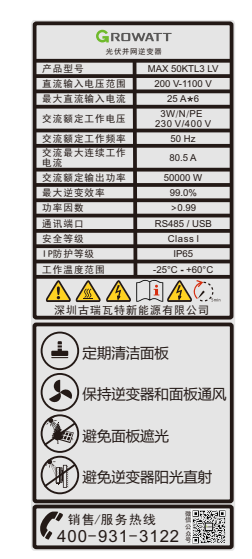

注:MAX系列逆变器铭牌和上面展示铭牌内容类似,但产品型号和具体参数有所不同。具 体参数见第10章产品规格。

# 3.4 工作原理

MAX系列逆变器工作原理如下:

1>通过阳光照射光伏组串产生直流电输入逆变器。

2>通过输入电流检测电路,实时监控各组件工作情况并根据MPPT追踪最高功率点。

3>通过逆变电路将直流电转为交流电并入电网且满足电网要求。

4>通过输出隔离继电器,实现逆变器的交流输出与电网隔离,在逆变器故障或者电网故 使逆变器安全脱离电网。

## 光伏并网系统框图如下:

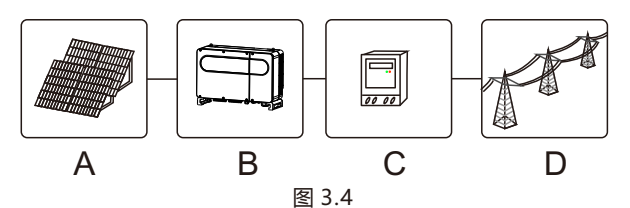

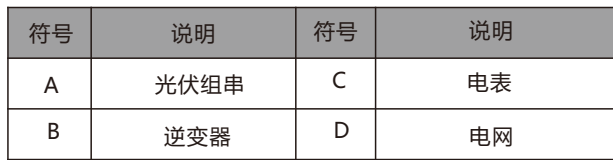

# 3.5 逆变器存储

- 1>逆变器最好存放在原始的包装里面,并且放在通风干燥的地方。
- 2>存储的温度范围为-25℃ **-** +60℃,存储湿度范围为0~95%。
- 3>如果大量的逆变器需要储存,带包装不要超过4层,不能裸机堆叠。
- 4>长期放置的逆变器需要先试运行后再安装。

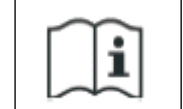

存储时间超过一个月之后,逆变器出厂设置的时间和日期有可能不正 确,在逆变器并网之前需要进行相关的设置,具体设置方法请参考本 手册第七章7.1调试逆变器,设置逆变器的时间和日期。

# 3.6 电网类型

MAX系列逆变器中,50- 80KTL3 LV机型电网连接方式如图 3.5,60- 80KTL3 MV机型电 网连接方式如图 3.6,90-100KTL3 MV机型电网连接如图 3.7。

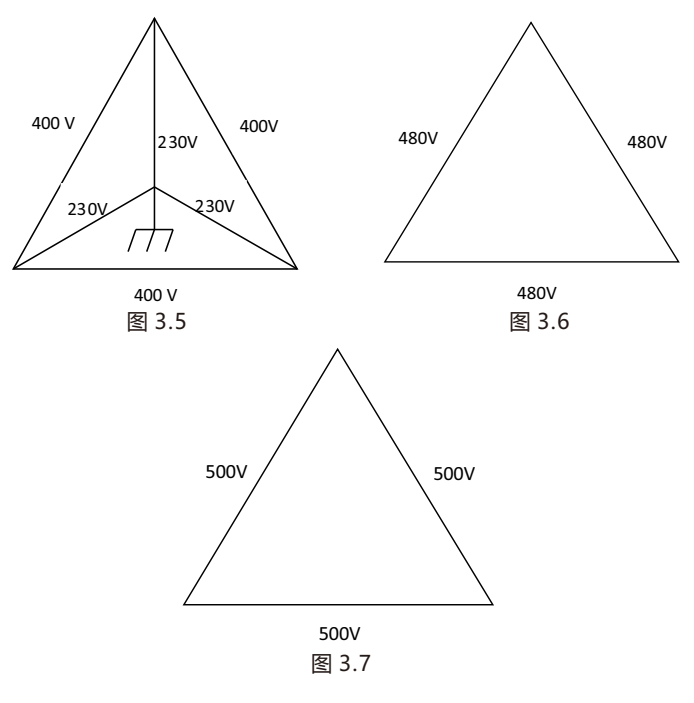

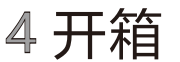

开箱检查

1>在打开逆变器包装之前,请检查外包装是否损坏。

2>打开包装后,请检查逆变器外观是否损坏或者缺少配件。如果出现损坏或者缺少配件 情况,请联系制造商。 MAX系列逆变器配件图如下:

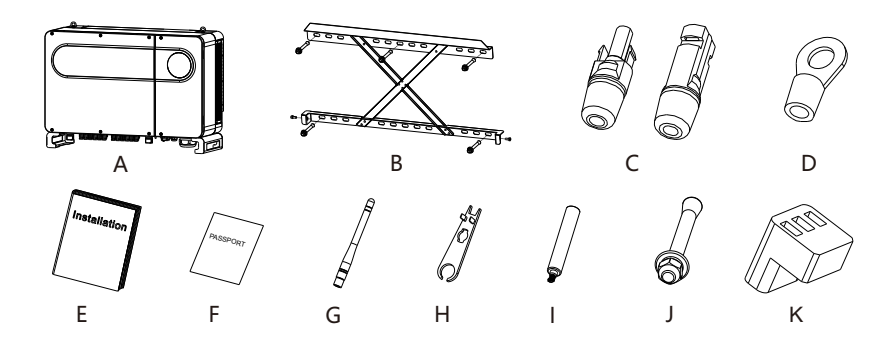

图 4.1

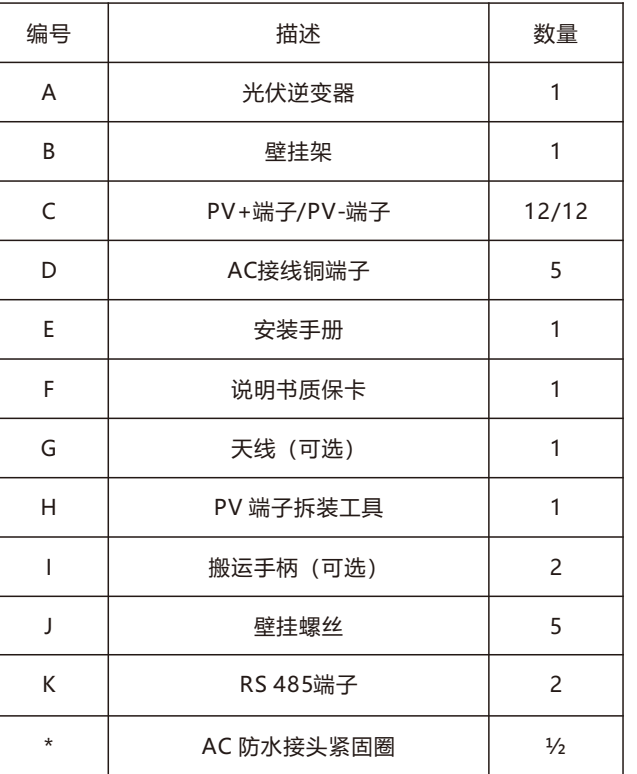

**注意**:虽然光伏逆变器的包装盒足够牢固耐用,但请轻拿轻放包装盒和处理好包装盒。 9 10

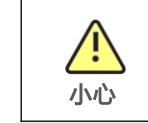

●逆变器较重,请务必小心搬运,以防脱落砸伤。 ●逆变器底部电源线接口和信号线接口不能承重,请勿将该面直接接触面。 ●逆变器放置于地面时,需在其下方放置泡沫或者纸皮,以免损坏外壳。

安装 5

# 5.1安装基本要求

A.安装逆变器的墙体必须要坚固,并且能够长时间承受逆变器的重量(逆变器的重量参考 本手册第3章3.2尺寸说明)。

B.安装地点必须符合逆变器的尺寸。

C.不要把逆变器安装在易燃或者不耐热材料建成的建筑物上。

D.机器的防护等级是IP65,在室内室外都可以安装。

E.为了避免逆变器由于过热而降低输出功率,请不要把逆变器直接暴露在阳光下。

F.安装环境的湿度应当在0-95%之间。

G.逆变器周围环境温度应当在-25℃ - +60℃之间。

H.逆变器可以安装在垂直或向后倾斜的平面上或平放在离地面至少1m的支架上,请参考下 图:

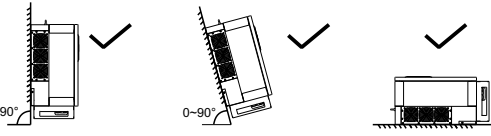

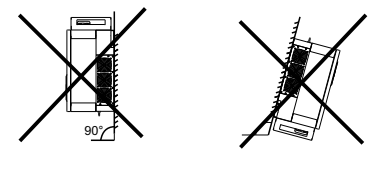

图 5.1

I.为了保证机器能正常运行和人员操作方便,请注意给逆变器提供足够的空隙。请参考下 图:

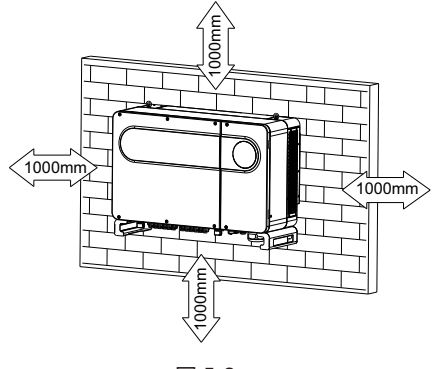

J. 不要把逆变器安装在强电磁信号旁边。 K. 不要把逆变器安装在儿童能接触的地方。

## 5.2 安装环境

A.虽然逆变器为IP65等级,但避免逆变器受到雨淋和积雪,可以延长使用寿命。如下图安 装环境可做参考。

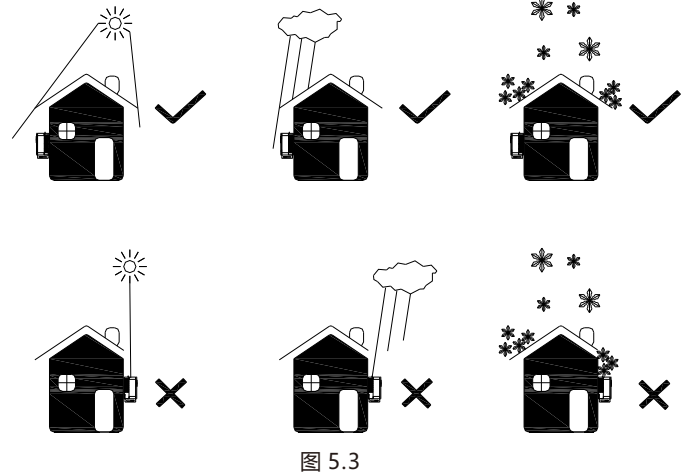

B.为了减少由于阳光直射造成逆变器降载和延长逆变器寿命,我们建议安装遮阳棚,对于 遮阳蓬与逆变器之间距离参数,如下图所示。

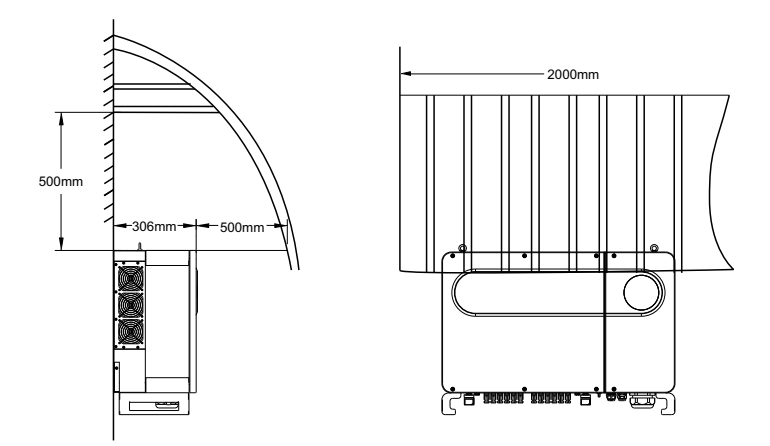

图 5.4

C.在同一平面安装多台逆变器时,逆变器与逆变器之间安装距离参数如下图所示。

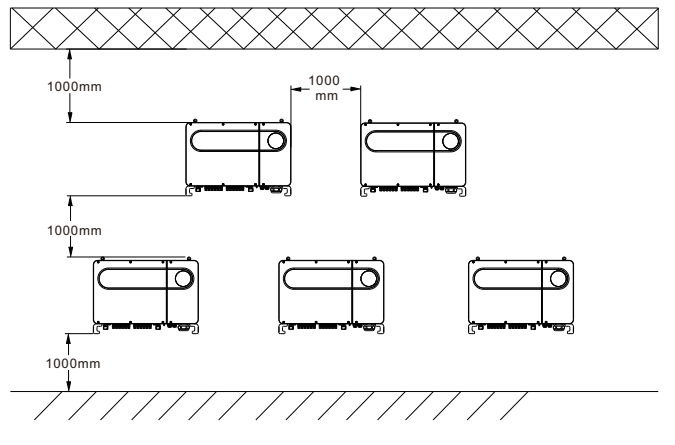

图 5.5

D.不要将逆变器放在封闭狭小的空间里工作,如下图所示。

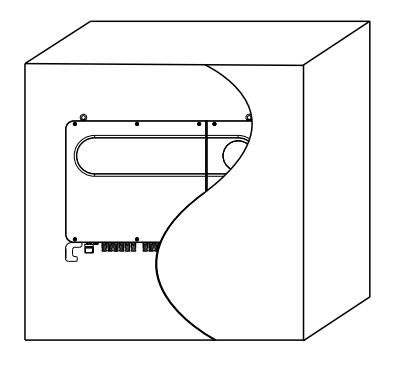

图 5.6

# 5.3 搬运逆变器

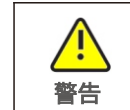

●逆变器较重,搬运时请注意保持平衡,以防机器跌落砸伤操作者。 ●逆变器底部电源线接口和信号线接口不能承重,请勿将接线端子直接接 触地面。

方案一:

1>如下图5.7所示,用麻绳扣住吊环和把手位置,将逆变器从包装内抬出,搬到指定安装 位置。

2**>**搬运逆变器时,请保持逆变器平衡。

方案二(可选):

1>如下图5.8所示,4-6人分别将手伸进包装内,将逆变器从包装内抬出,再将吊环换成搬 运手柄(选配),搬到指定安装位置。 2>搬运逆变器时,请保持逆变器平衡。

#### **注意**:包装箱上会给出正面和底面的标识。

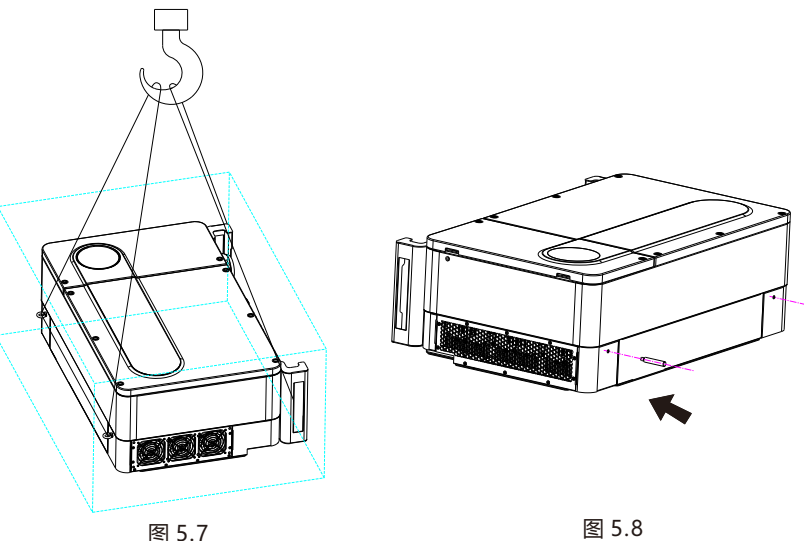

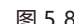

# 5.4 安装壁挂架

在安装逆变器之前,需要先安装附件提供的壁挂架,以便逆变器可以稳固地安装在墙壁 上。

# **壁挂架平面图**:

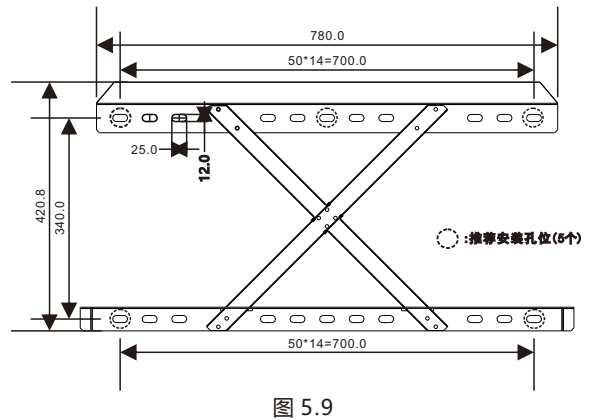

步骤: 1>用壁挂架做模板, 按照壁挂架上的螺丝孔位置在墙上打孔, 并塞入膨胀螺栓。

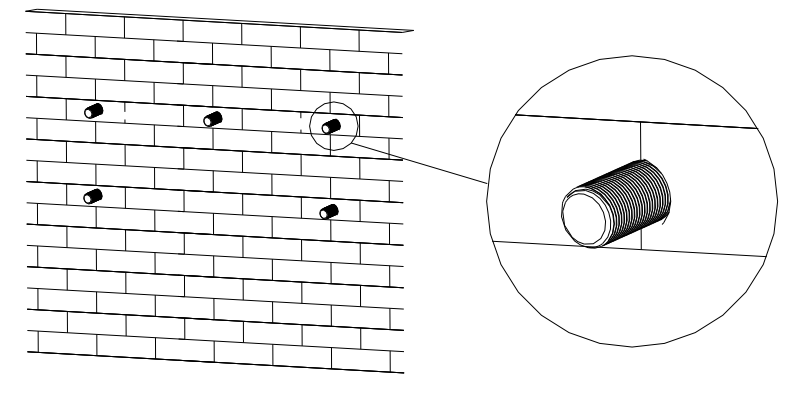

图 5.10

## **注意**:膨胀螺丝要安装在实体水泥或者砖墙上并且墙体厚度至少为100mm。

2>按照下图用螺丝把壁挂架固定在墙壁上。

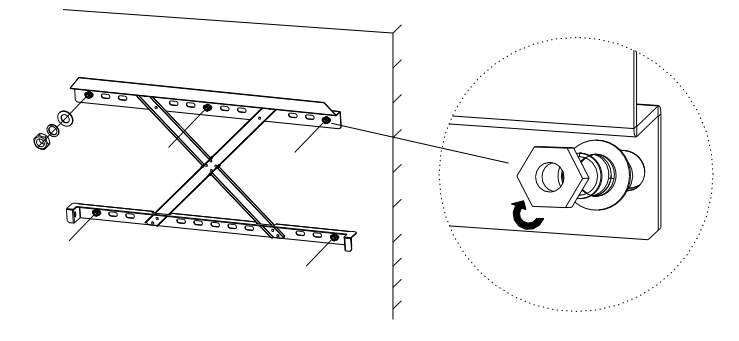

图 5.11

**注意**:在仔细确认壁挂架已经牢固的固定在墙上之前,不要把逆变器安装在壁挂架上。

## 5.5 安装逆变器

把壁挂架牢牢地固定在墙上之后,再把逆变器安装在壁挂架上面。

## **步骤:**

1>将吊装用的绳子(需满足本产品的承重要求),穿过两个吊装孔后起吊,如下图所示。 2>将逆变器挂在壁挂架上,并用螺栓固定,悬挂时请保持逆变器平衡。

3>检查逆变器是否固定牢靠,并锁紧所有螺丝。

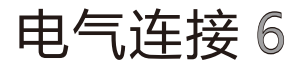

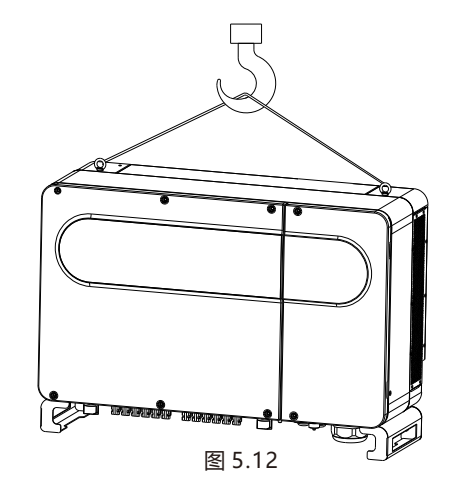

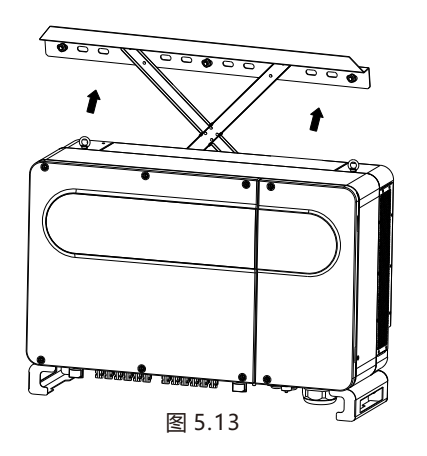

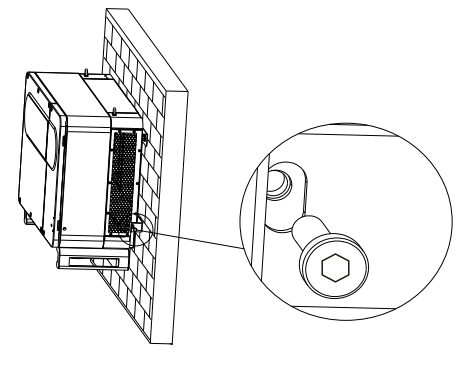

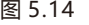

# 6 .1 交 流 侧 连 接

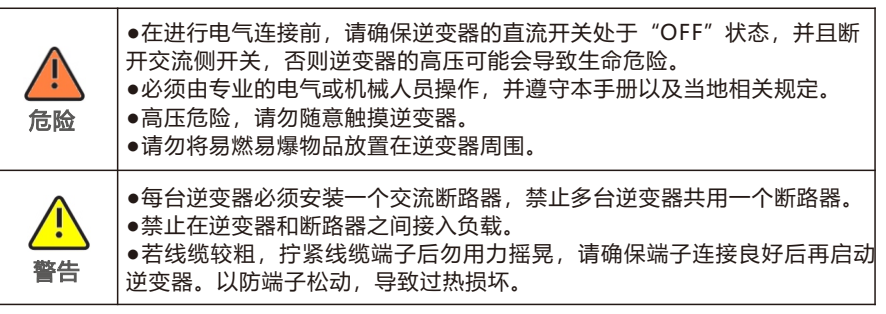

#### 接线前准备工作:

1>断开逆变器直流开关和交流侧断路器或开关。

2>锁AC线拧螺丝时,扭力大小为 4.5N·m。

3>测量电网电压和频率,详细参数可参考第10章产品规格。 交流断路器规格参考下表: .

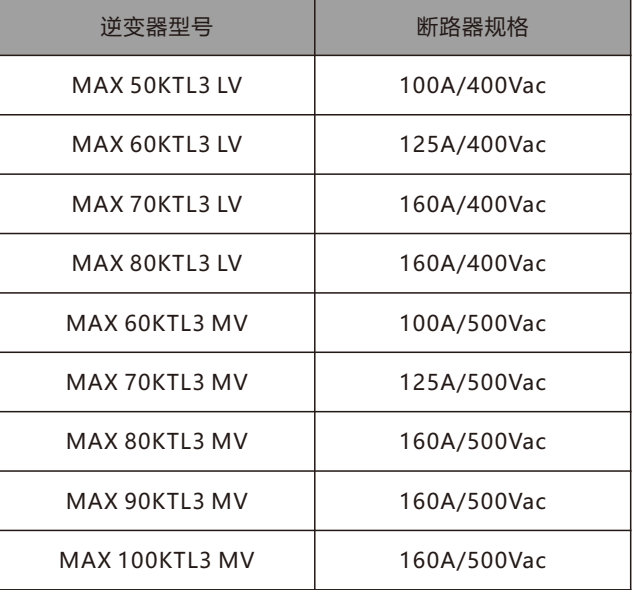

### 线缆规格参考下表: .

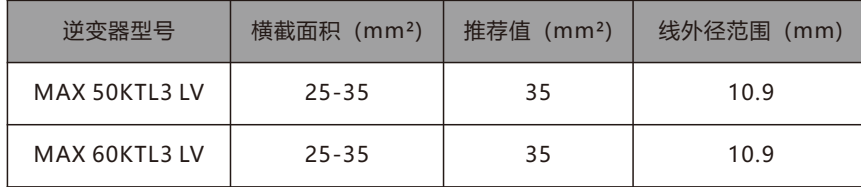

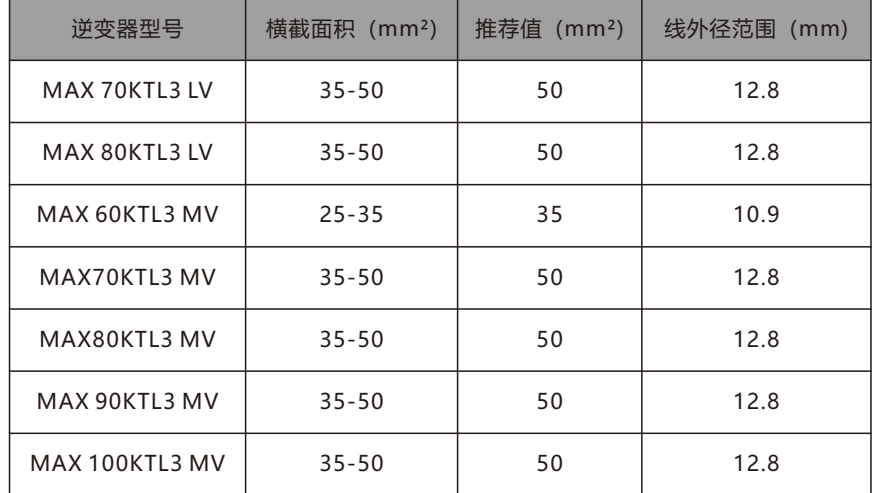

注意:线材要求浸锡良好,无分叉断裂。

AC 端接线步骤:

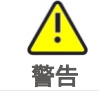

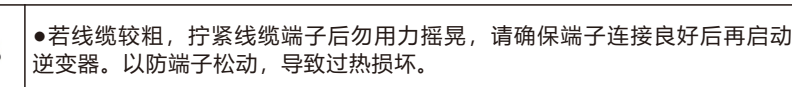

1>下图为逆变器上的AC端子, L1、L2、L3为三根火线通道,N为零线通道。 **注**:螺丝为配套M8螺丝。

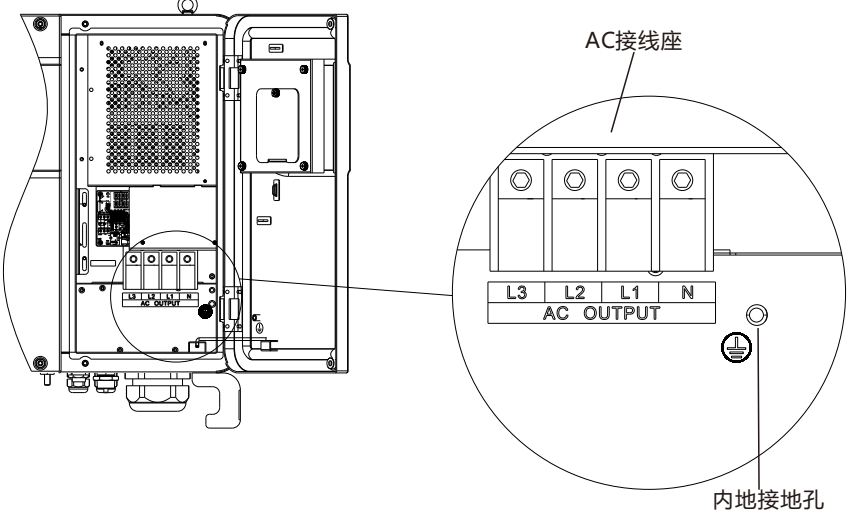

图 6.1

2>根据压线端子规格确定剥线长度(建议17mm),用压线钳压接好线材和端子,再将 线缆穿过防水接口分别连接到相应的通道,拧紧螺丝。

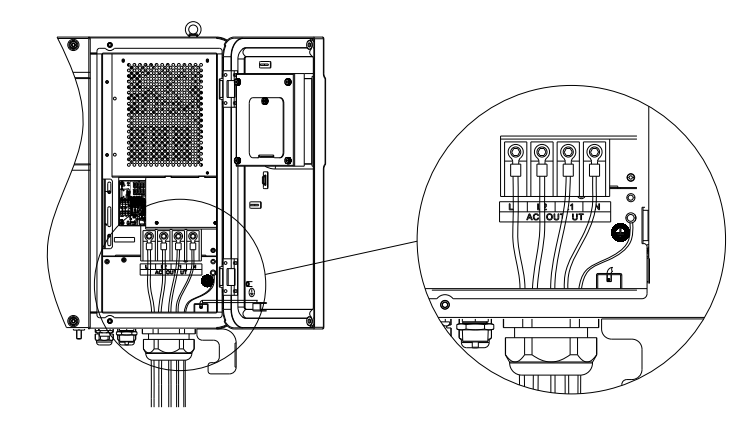

图 6.2

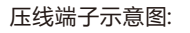

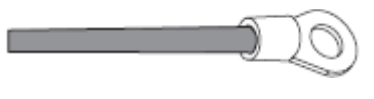

图 6.3

# 3>在防水接头内灌满防火泥,防止进水风险,如下图所示。

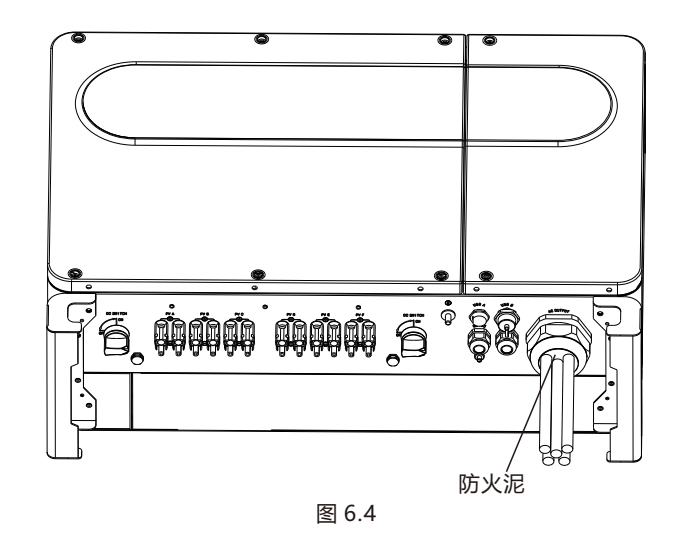

# 6.2 直流侧连接

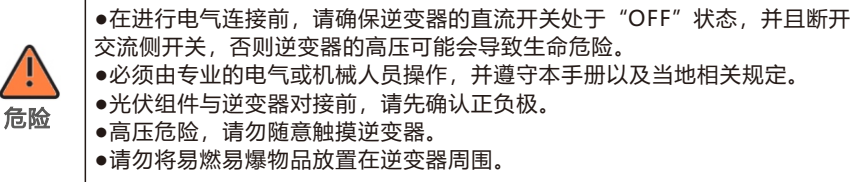

**注**:太阳光照射在光伏板上会产生电压,串联之后的高压可能会导致生命危险,所以在连 接直流输入线前,需要先将光伏板用不透光的材料遮挡起来再进行操作,并且确保逆变器 的直流开关处于"OFF"状态,否则逆变器的高电压可能会导致生命危险。

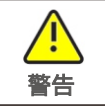

●每串光伏组件的最大开路电压不要超过1100 Vdc。 请确保满足以下条件,否则可能会导致火灾危险或者逆变器损坏。 ●在此情况下古瑞瓦特新能源不进行质保, 以及承担任何责任。

1>每一路串联的光伏组件,尽量是同一规格类型。

2>每一路MPPT的最大短路电流,在任何条件下都不能超过32A。

3>面板的功率不要超过最大输入功率的1.25倍。

4>为了优化系统配置,推荐每一路接入相同数量的光伏组件。

**注意**:连接头需要公头母头匹配使用,在光伏组件与逆变器对接前请先确认正负极,即光 伏组件正极接入逆变器标示"+"的直流输入端子,负极接入标示"-"的直流输入端子。

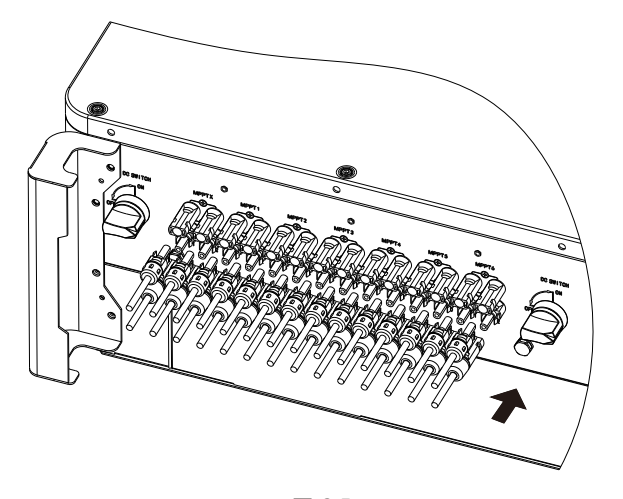

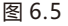

5>根据压线端子规格确定剥线长度,用压线钳压接好线材和端子,并分别连接到相应的 连接器外壳,听到咔嗒声,确保连接良好。

6>把光伏组件的正、负极接线端连接到逆变器对应的接线端,不同型号的逆变器单路最 大输入电流值参考下表:

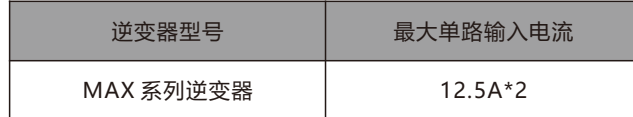

7>线缆规格参考下表:

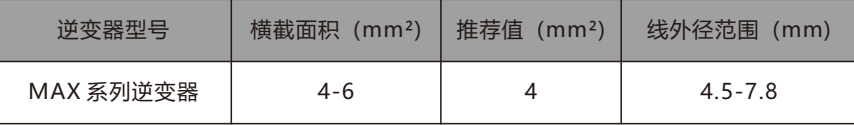

**注意:**1. 任何情况下,全部组串的总电流不能超过逆变器的最大电流。

2. 请不要随意触摸工作中的光伏组件。

3. 线材均要浸锡良好, 无分叉断裂。

# 6.3 通讯连接

## 6.3.1 RS485

RS485可以单机或多机(32pcs)并联长距离(500米)、高速(波特率38400)通讯。 RS485通讯线建议选用双绞屏蔽线,单机通讯时,通讯线的屏蔽层需要接大地,可将屏蔽 层接在逆变器外壳的保护接地处;多机并联时,两个RS485接线口同时使用,通讯线的屏 蔽层都要接到RS485接线口的通信地GND上,然后将逆变器的GND通过线材短接在一 起,将连接到监控设备的逆变器(定为第一台)上的通信地GND接到逆变器外壳的保护 接地处。

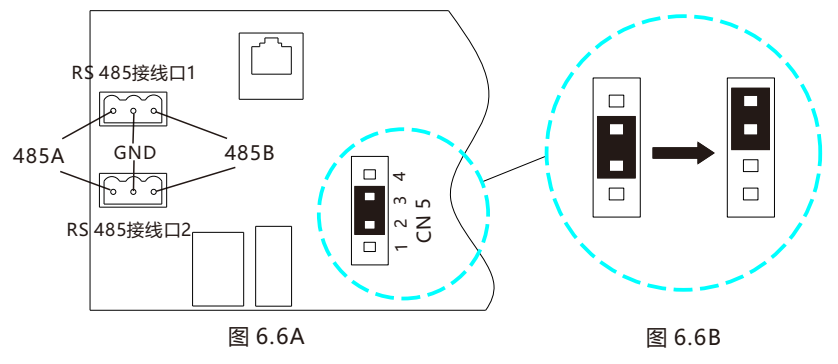

**注**:多机并联或传输距离较远时,建议将最后一台逆变器转接板上CN5排针的跳线帽从默 认的2/3脚改为3/4脚(如图6.6B所示),引入匹配电阻。

在MAX系列逆变器中,标配有RS485接口,RS485通讯线连接步骤如下:

- 1>拧松M25防水盖,将防水塞取下。
- 2>将RS485通讯线穿过防水胶塞,并拧到附件提供的RS485端子。
- 3>如图6.7所示,连接到RS485接口。

4>逆变器通过RS485通讯线手拉手并接,通讯线末端485 A/B接入监控设备,实现远程 监控。

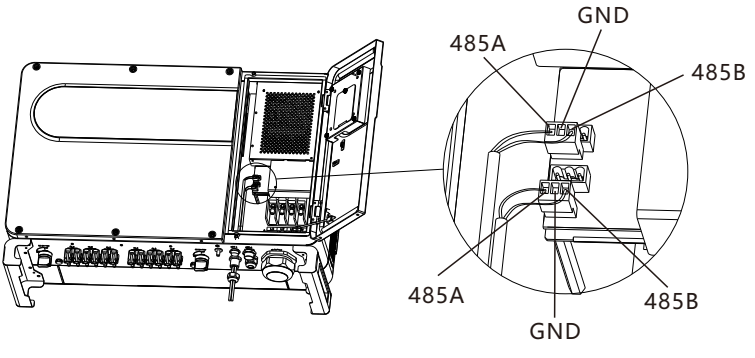

图 6.7

## 6.3.2 USB接口

MAX系列逆变器中,标配有USB A接口(可选USB B接口), USB A接口可用于连接 USB转WIFI模块或U盘。连接USB转WIFI模块步骤如下:

1>拧松USB\_A接口防水盖,并取下;

2>如图6.8所示,将USB转WIFI模块插入USB A接口,此时USB转WIFI 模块LED灯亮。

可选的USB B接口可通过USB方口数据线与PC连接通讯。

**注**:操作者离开时,请将USB转WIFI模块/U盘/数据线带走,并拧紧防水盖,避免接口进 水。

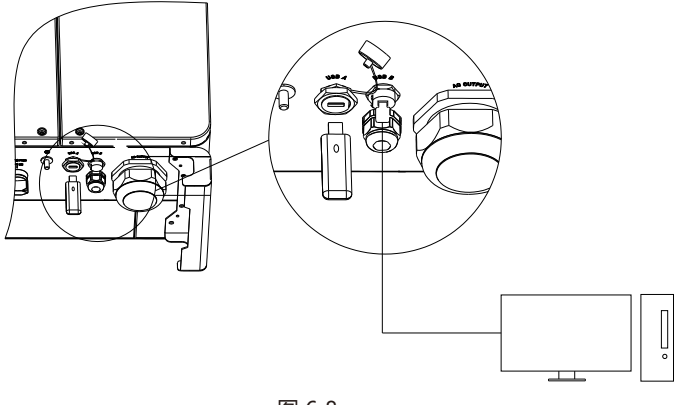

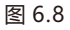

## 6.3.3 GPRS/4G天线

MAX系列逆变器中,选配有外接天线ANTENNA接口。使用GPRS/4G监控时,要接好天 线,操作步骤如下: 1>在ANTENNA接口上外接胶棒天线; 2>检查是否有防水胶垫,是否拧紧,防止接触不良。

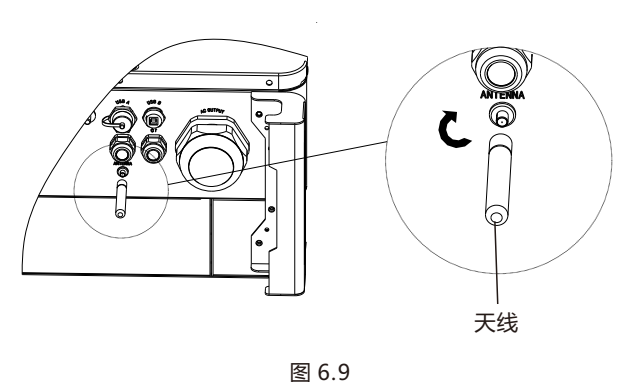

# 6.4 保护接地连接

光伏发电系统中,所有非载流金属部件以及设备的外壳都需要接地。 单台逆变器需要将该台逆变器PE电缆接地,多台逆变器需要将所有的逆变器PE电缆以及光 伏阵列金属架接至同一个地上,以实现等电位连接。

MAX系列逆变器接地只需将机器底面接地位置的螺母取下,按照下图锁紧接地线即可。

**注**:1.机器安全地与防雷地分开接,并且距离尽可能远离。 2.接地线端子接头处注意防雨,不要直接裸露在空气中。

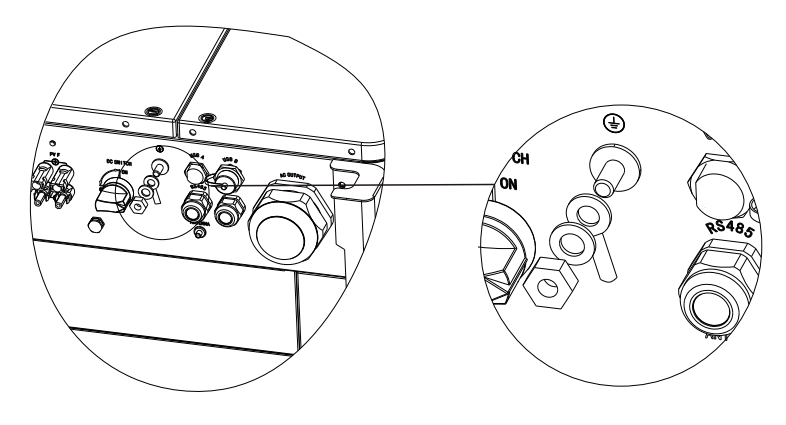

图 6.10

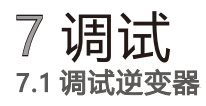

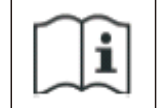

|●存储时间超过一个月之后,逆变器出厂设置的时间和日期有可能不正确; 在逆变器并网之前需要重新设置时间和日期。

## 7.1.1 设置逆变器通讯地址

逆变器正常开机后,可以通过RS485或USB转WIFI模块设置逆变器通讯地址。逆变器通过 RS485手拉手多机并接通讯时,要将逆变器设置成不同的通讯地址;单机通讯时,直接用 出厂默认通讯地址1即可。

**注**: 逆变器通讯地址可设置为1~254。

## 7.1.1.1 ShineBus设置485地址

逆变器RS485地址可通过上位机软件ShineBus修改,该操作由专业人员进行。

## 7.1.1.2 手机APP设置485地址

参考章节8.2 本地数据监控,下载手机APP 并登陆监控界面修改485地址,该操作由专业 人员进行。

1>选择"参数设置"。

2>输入控制密码。(首次使用时需要先设置控制密码,点击"重置密码",跳转页面后,输 入OSS账号和密码,分销商和安装商可向古瑞瓦特新能源申请OSS账号,点击"登录",设 置控制密码,设置成功后即可使用相关设置功能。)

3>选择设置项"通信地址"。

4>点击右上角"读取",获得机器原通信地址。

5>设置逆变器通信地址。

6>读取逆变器通信地址,确认设置成功。

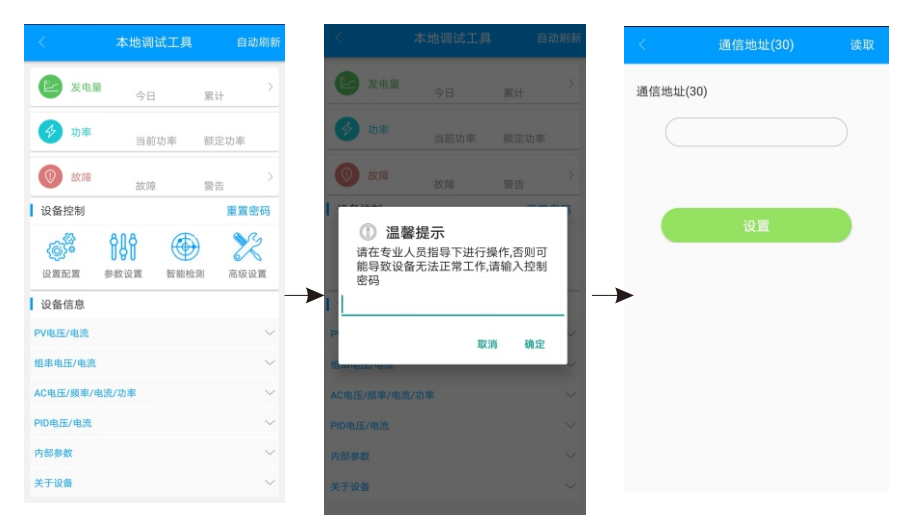

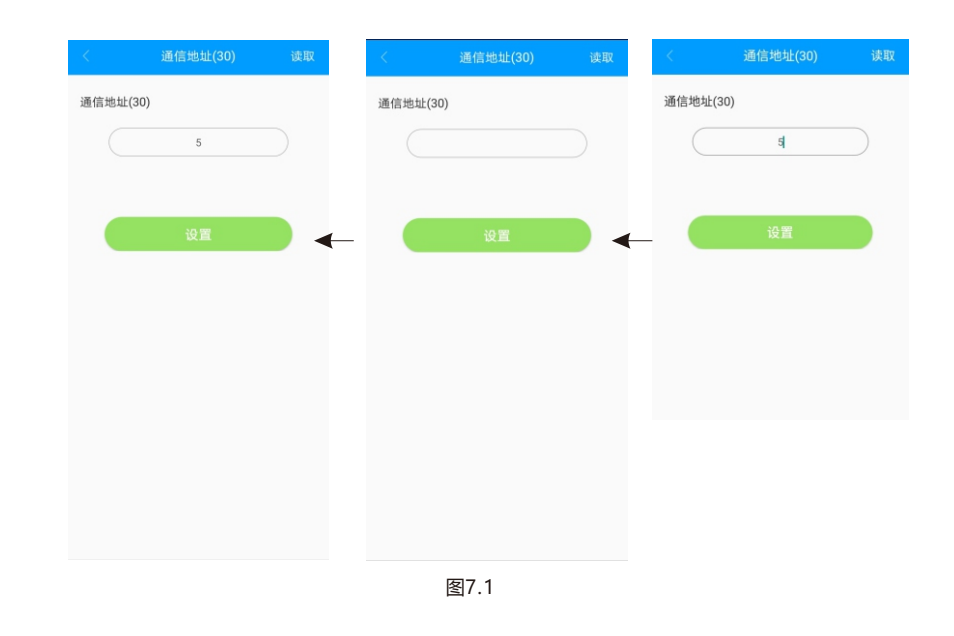

## 7.1.2 设置逆变器时间和日期

方法1:

参考章节8.2.1登录手机APP,手机通过APP和逆变器正常通讯后,点击"参数配置", 选择"系统时间(45~50)",设置逆变器时间和日期。

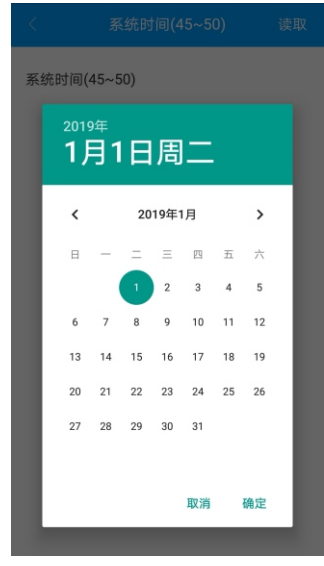

图 7.2

#### 方法2:

参考章节6.3.3连接GPRS天线,逆变器处于上电状态下,根据章节8.1.2将逆变器连接到服 务器,此时逆变器会自动更新系统时间。

# 7.2 操作模式

## 7.2.1 等待模式

当直流电压>200Vdc时,逆变器将会上电并进入"waiting"状态。 该模式下,逆变器检测系统参数。若系统正常,且PV电压≥250Vdc,逆变器会尝试并 网。

## 7.2.2 工作模式

该模式下,逆变器正常工作,功率及故障码LED指示灯显示逆变器向电网输送的功率。 当直流电压≥250Vdc时,逆变器会把光伏组件产生的直流电转换为交流电输送给电网。 当直流电压<250Vdc时,逆变器进入"waiting"状态并尝试并网。在这种状态下,逆变器 只消耗很小的功率用来检测内部系统状态。 **注意**:当光伏组件提供足够的功率时(电压>200Vdc),逆变器会自动启动。

## 7.2.3 故障模式

逆变器的智能控制系统会不断的监控和调整系统的状态。当逆变器监测到任何故障时,告 警或故障LED指示灯亮红灯或者闪红灯,功率及故障码LED指示灯显示故障信息。 **注意**:具体的故障信息请参考第9章9.2故障排除。

### 7.2.4 关机模式

当光照很弱或者无光照时,逆变器会自动停止工作。同时,逆变器的LED灯会关掉。当处 于关机模式的时候,逆变器不会消耗电网或者太阳能电池板的能量。 **注意**:当PV组串的直流电压太低(≤150Vdc)时,逆变器会进入关机模式。

# 7.3 LED显示

通过LED显示可以直观地读取逆变器当前的运行状态。

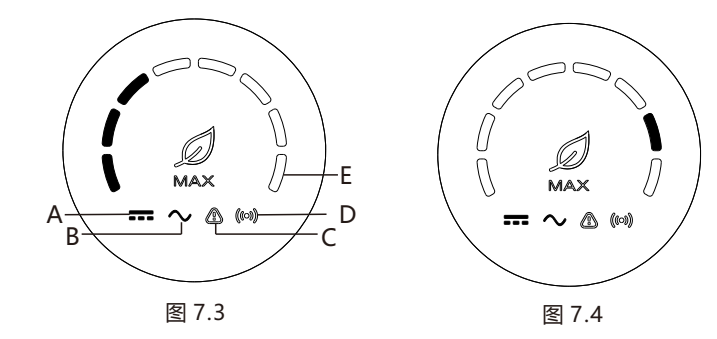

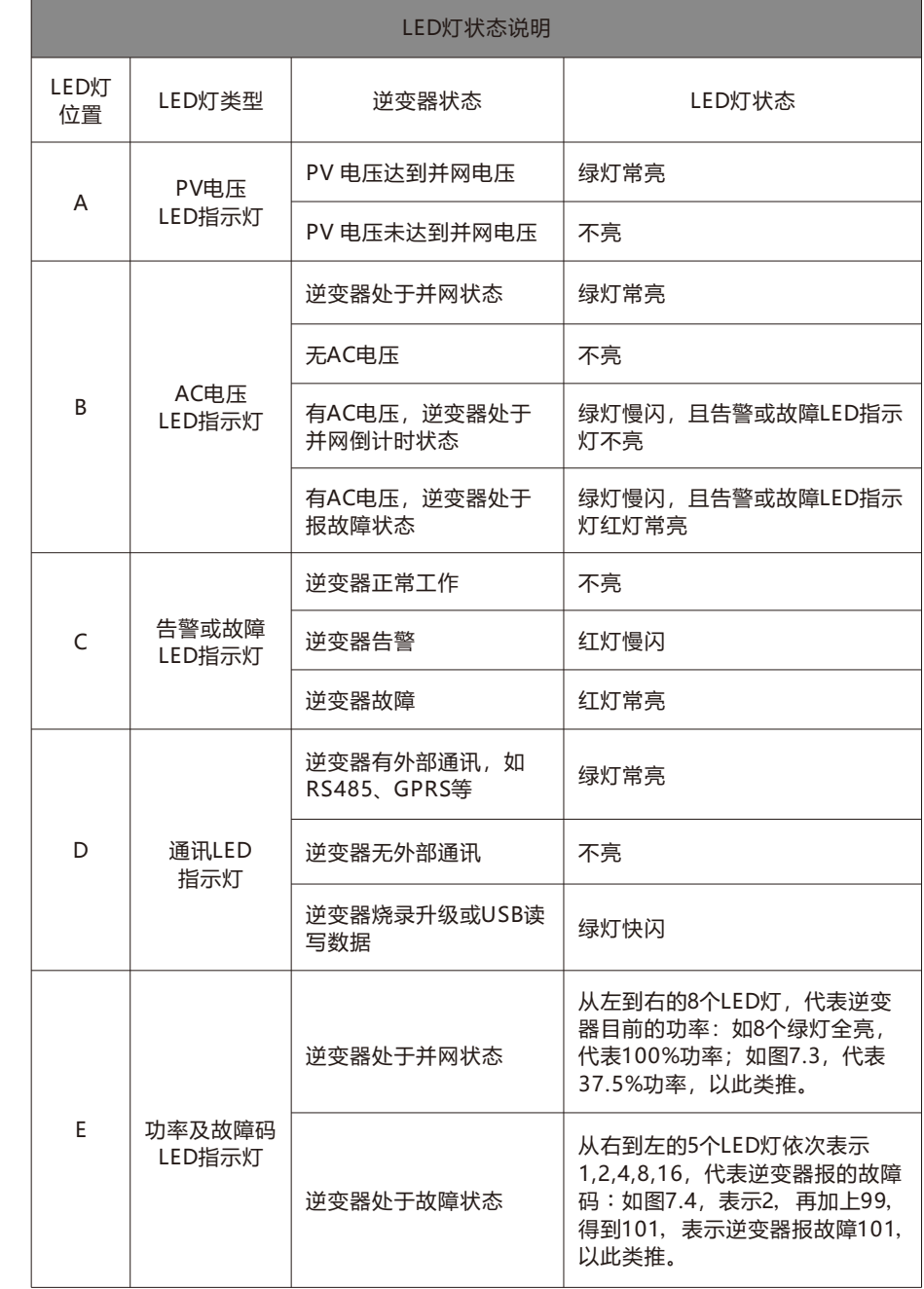

# 8 监控方式

## 8.1 远程数据监控

MAX系列逆变器远程数据监控方式有手机APP和服务器WEB, RS485、GPRS、4G、 PLC(预留)均可满足以上两种监控方式。

## 8.1.1 手机APP(ShinePhone)远程监控

1>扫描以下二维码, 或者在谷歌/苹果商店搜索"ShinePhone", 均可下载并安装手机 APP。

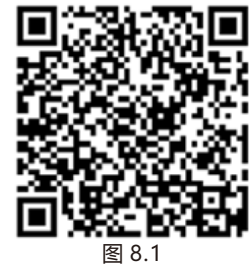

## **注**:1. 确保安装最新版本的软件。

2. 详情请参考http://server-cn.growatt.com上的内容 。

#### 2>手机APP注册有两种方法:

方法一: 进入手机APP 登录页面, 点击"一键建站"。

扫描条形码获取采集器序列号,通过一键注册填写手机号码、密码、代理商编号等信息完 成注册。

方法二: 进入手机APP登录页面,点击"注册"。

注册需要填写信息, 其中带\*号为必填项, 协议是必选的。完成注册后即可登录 ShinePhone主界面,注册页面和主界面如下图所示:

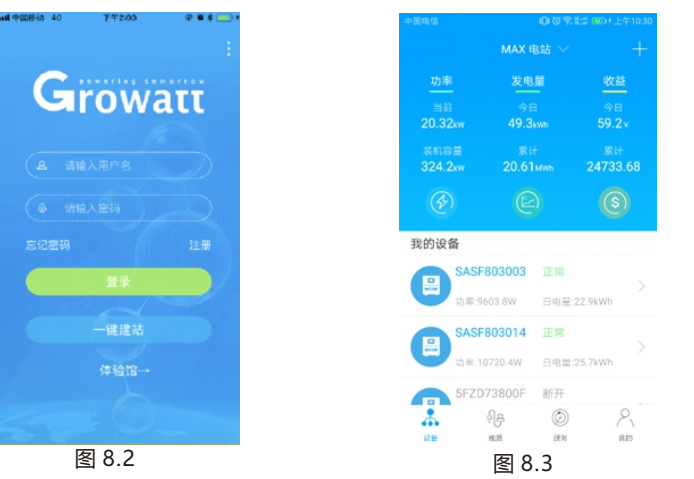

# **ShinePhone**主界面:

1>主界面顶部中央显示的是当前电站名称,通过点击倒三角符号可切换账户内不同的电站。 2>通过点击主界面右上角"+"号进行添加采集器、查看采集器和添加电站。

#### 3>主界面上方显示的是当前电站的逆变器总功率、总发电量和收益。

4> "我的设备"显示的是当前电站的逆变器, 通过点击逆变器名称进入详情界面, 也可以 通过左滑对其进行置顶和编辑。编辑包含修改别名和删除设备。

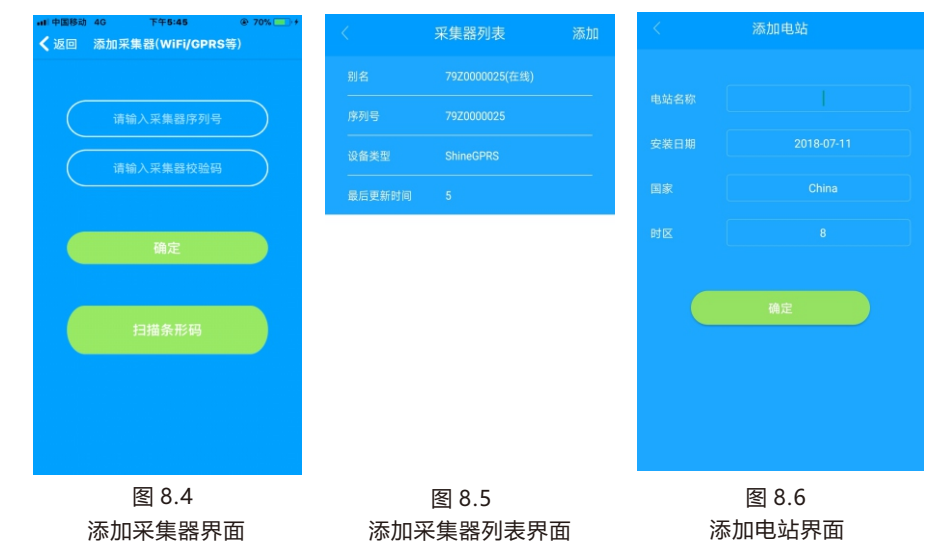

## **采集器**:

1**>**添加采集器给指定的电站名下添加多台采集器。

步骤:点击设备页面右上角的"+",选择"添加采集器(WiFi/GPRS等)",如图8.7。 **注**:可选择手动输入采集器序列号进行添加,也可以通过扫描铭牌上条形码进行添加。

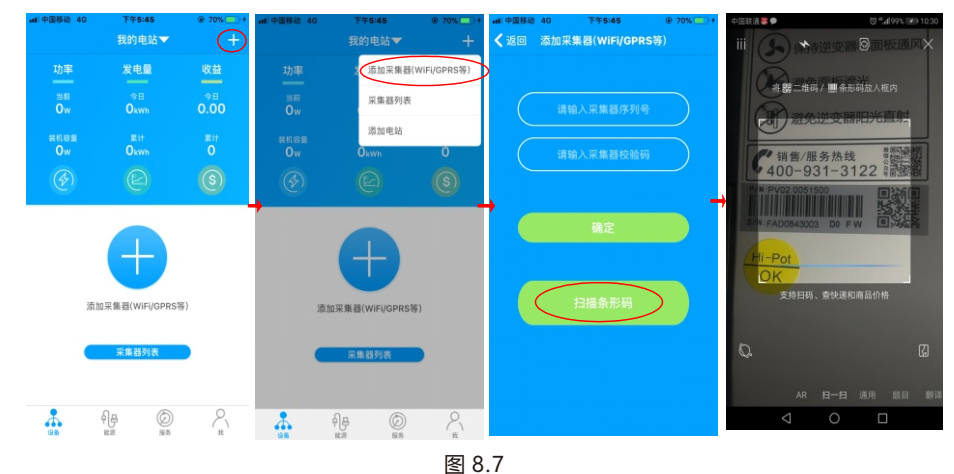

2>通过采集器列表界面对电站名下的采集器进行添加、编辑、删除、配置操作。 3>添加电站给该账户添加多个电站。

#### **逆变器详情界面**:

1>通点击逆变器名称进入详情主界面,其中包含逆变器功率和发电量等相关信息。通过 点击界面下方图标进入控制、参数、数据、日志界面。

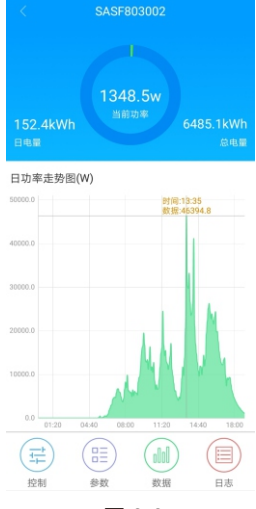

图 8.8

2>控制界面:通过设备控制界面对该设备进行开关机、设置有功功率/无功功率、设置 PF值、逆变器时间、市电电压上限和市电电压下限等。

密码为: inverter+当前日期。

例如:当天日期为2017年7月22日,则密码是inverter20170722。

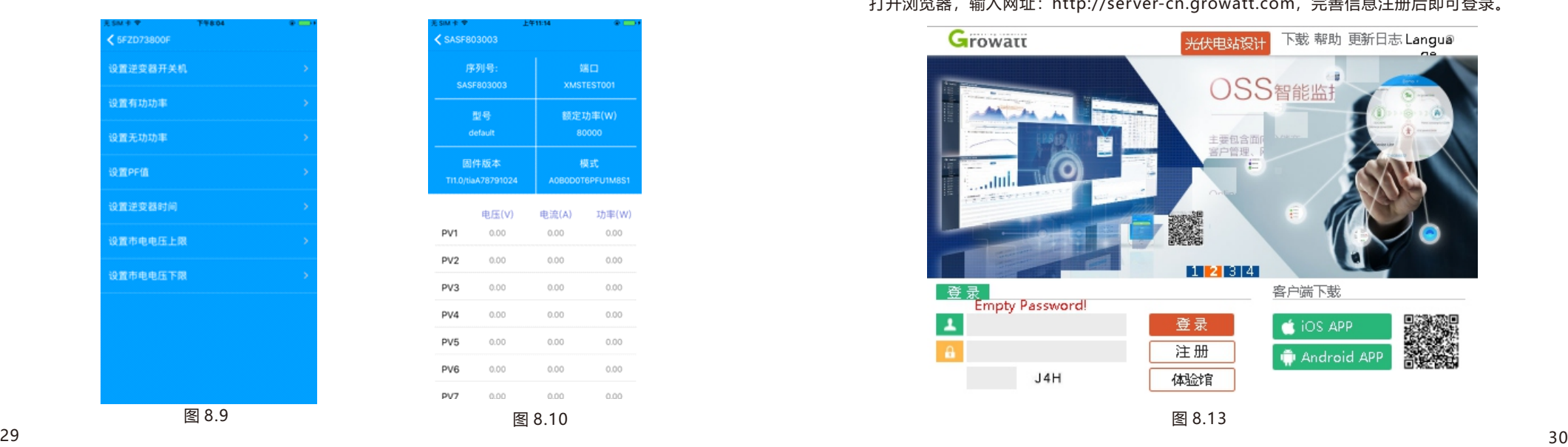

4>数据界面:查看该逆变器的PV功率、PV电压、PV电流、R相功率、S相功率、T相功率 以及输出功率,并可通过上滑查看详细的监控数据。 5>日志界面:查看该逆变器的故障信息。

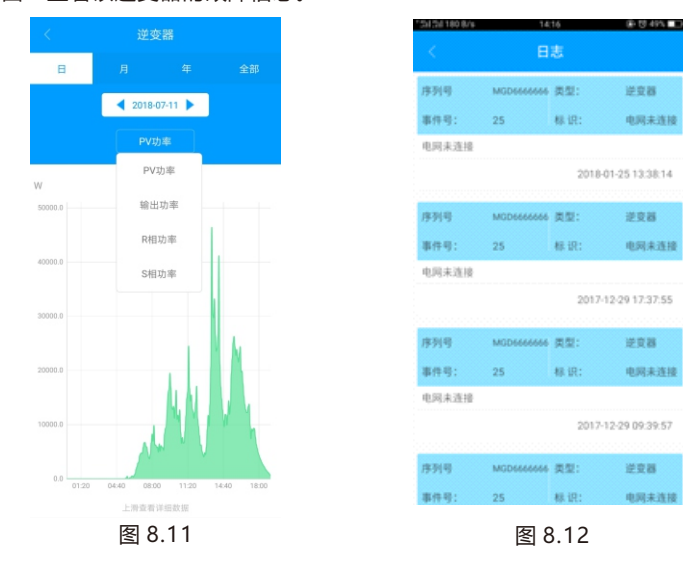

# 8.1.2 服务器WEB网页远程监控 8.1.2.1 GPRS/4G监控

1>注册账号

打开浏览器,输入网址:http://server-cn.growatt.com,完善信息注册后即可登录。

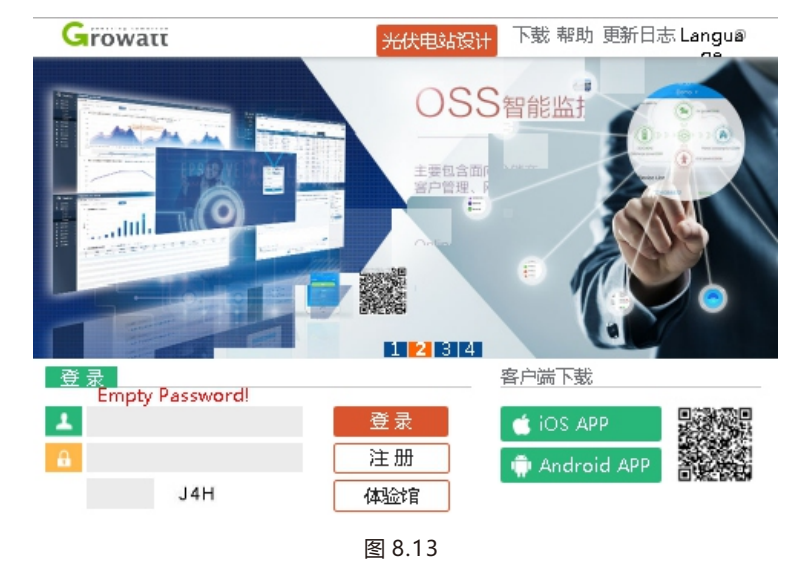

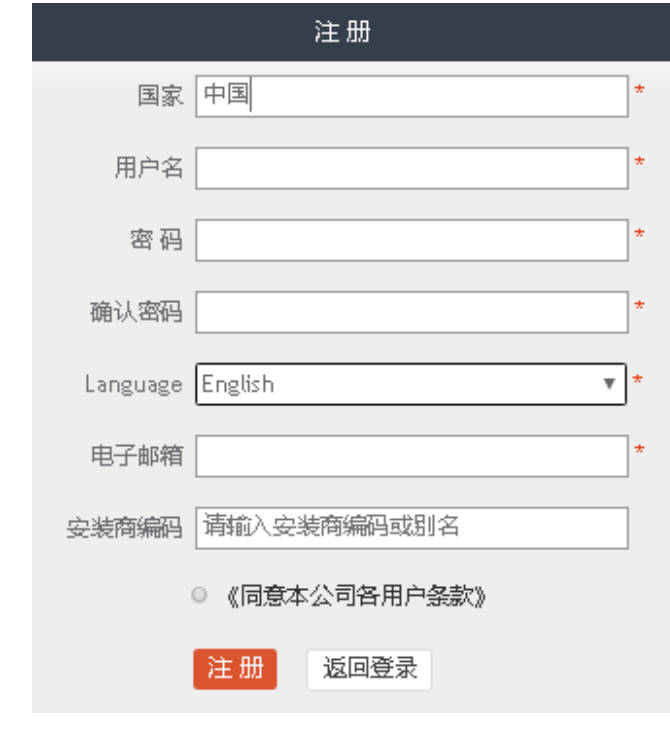

图 8.14

#### 2>添加采集器

在电站页面,依次点击"设备管理"、"数据采集器"、"添加采集器",输入SN号与 验证码并保存。逆变器和采集器在逆变器上电5分钟内会显示在线。(逆变器通过采集器 <sub>实现监控,故添加采集器即可)</sub>

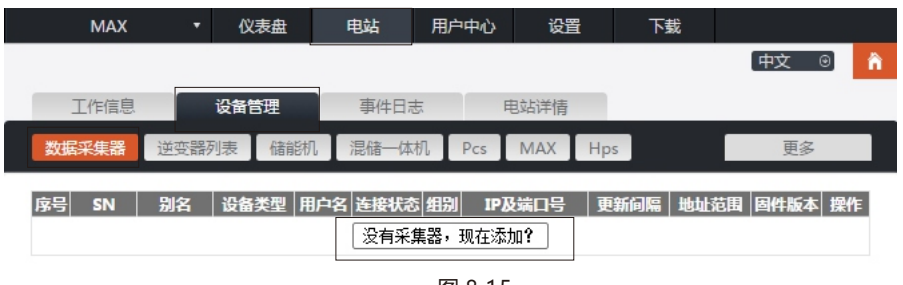

图 8.15

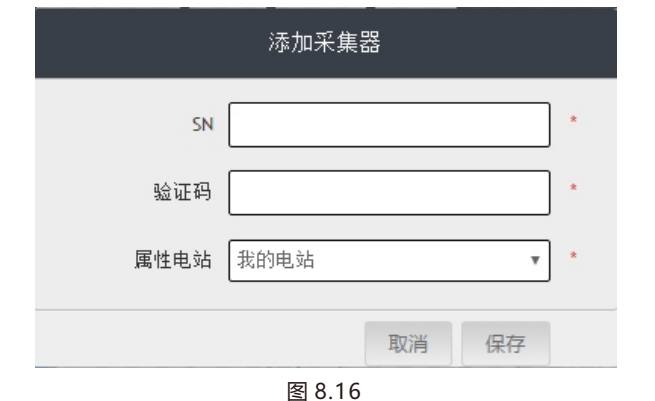

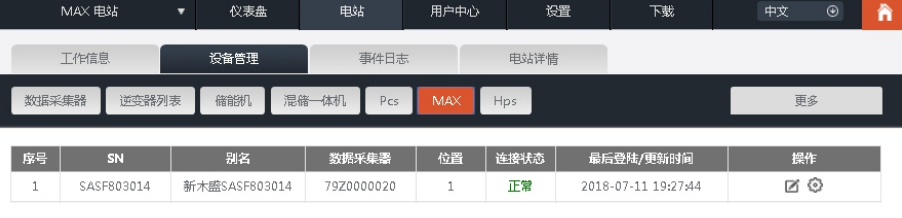

图 8.17

用户中心

 $MAX$ 

|廖号| SN | 别名 | 设备类型 | 用户名 | 连接状态 | IP及端口号 | 「更新间隔 | 最后登陆/更新时间 | 固件版本 | 操作 1 7920000009 7920000009 ShineGPRS MAXtest 已连接 /192.168.15.1:25701/ 5 2018-07-11 19:26:11 1.0.6.4 团 6 面

谴

电站详情

Hps

电站

混储一体机

事件日志

 $P_{CS}$ 

下載

中文 ④

更多

合

图 8.18

## 3>查看电站和逆变器信息

我的电站

工作信息

数据采集器

逆变器列表

▼ 仪表盘

设备管理

储制

A. 点击"仪表盘", 可以查看"当日发电量"、"累计发电量"、"今日收益"和"累计 收益"等相关信息。

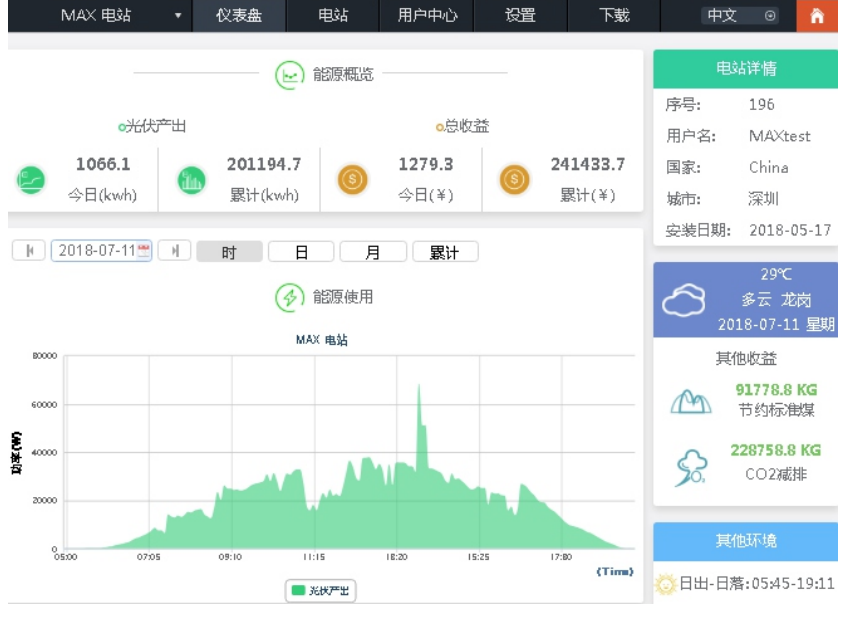

图 8.19

## B. 依次点击"电站"、"工作信息", 可以查看逆变器功率、电压、电流等曲线图。

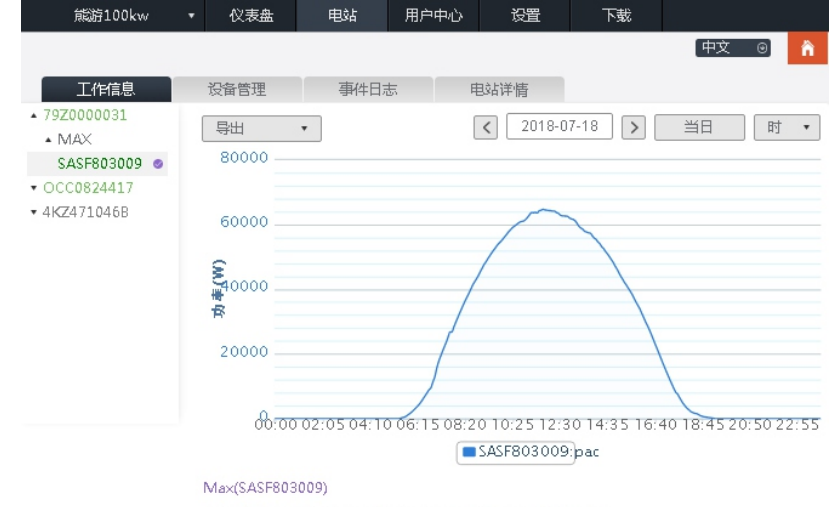

功率: ● pac ○ pv功率 ○ R相功率 ○ S相功率 ○ T相功率 电压:○pv1电压 ○pv2电压 ○pv3电压 电流:○pv1电流 ○pv2电流 ○pv3电流

#### C.查看详细数据

## 依次点击"电站"、"设备管理"、"MAX",显示的是电站的逆变器列表。双击列表中的 逆变器名称,会显示该逆变器的详细数据。该数据可以按日期查看,也可以导出。

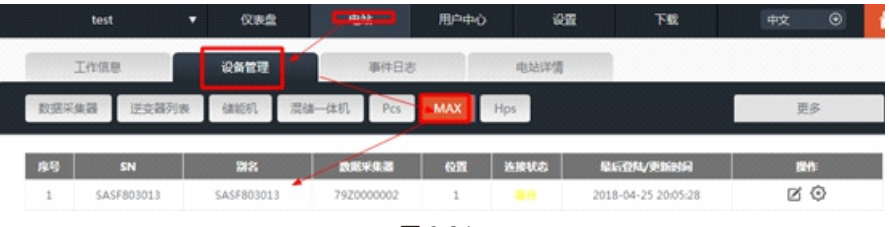

图 8.21

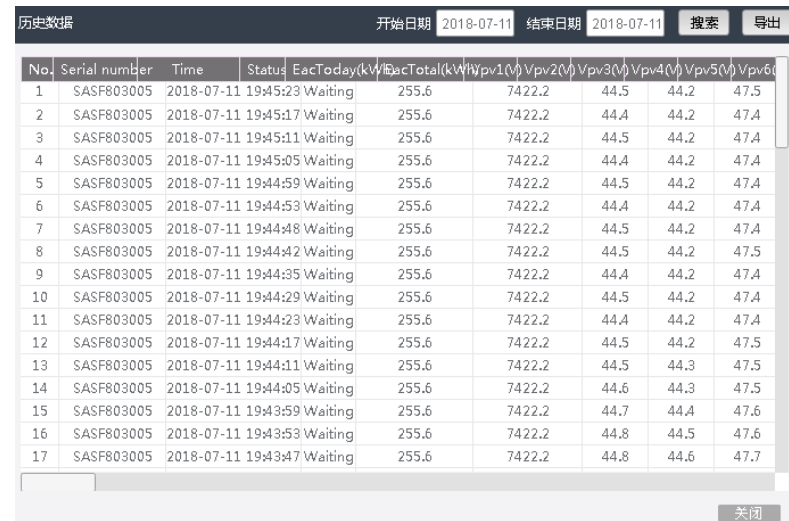

图 8.22

#### 点击"设置"操作键,可以对逆变器进行设置。该操作请专业人员进行。

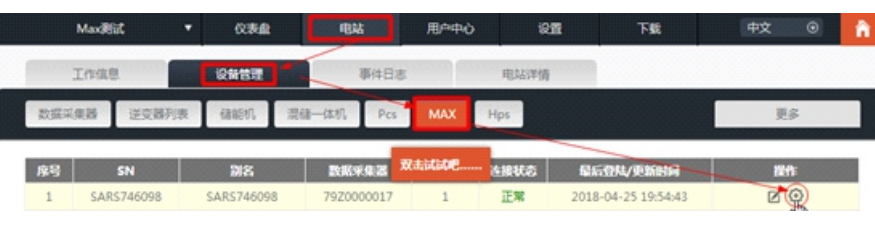

图 8.23

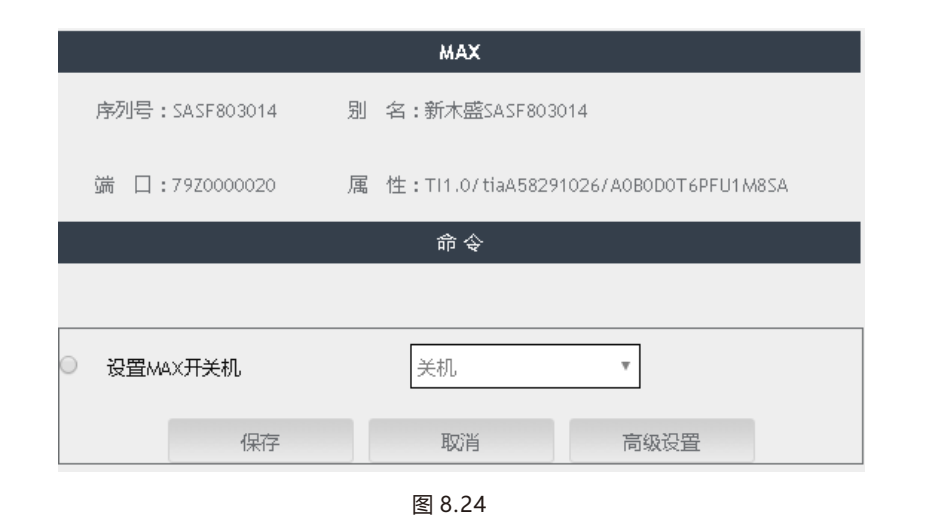

## 8.1.2.2 ShineMaster监控

这是一个高性价比和紧凑的监控设备,针对太阳能发电设备进行了特殊的设计。具有高 速CPU,采用稳定的Linux操作系统,它能智能的记录用户的系统特征。

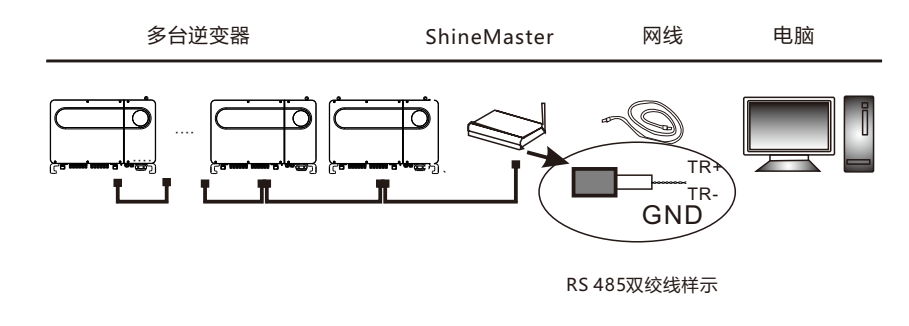

特征:

- 一个多功能和高性能的通讯数据记录器,随时通知用户系统状态。
- 具有参数设置灵活,系统信息管理,错误提示和记录的高容量存储。
- 收集数据, 通过网络将数据实时地上传到古瑞瓦特服务平台。

**注**:智能电表和环境监测仪必须是古瑞瓦特指定的厂家,否则无法实现监控。RS485多机并联时, 请按照章节6.3.1接好地线。

## 总体通讯监控系统框架如下图所示,用户可以根据实际情况选择一种最适合监控方式。

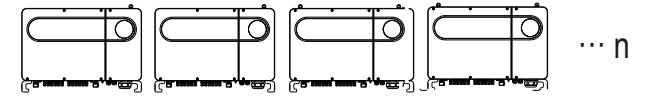

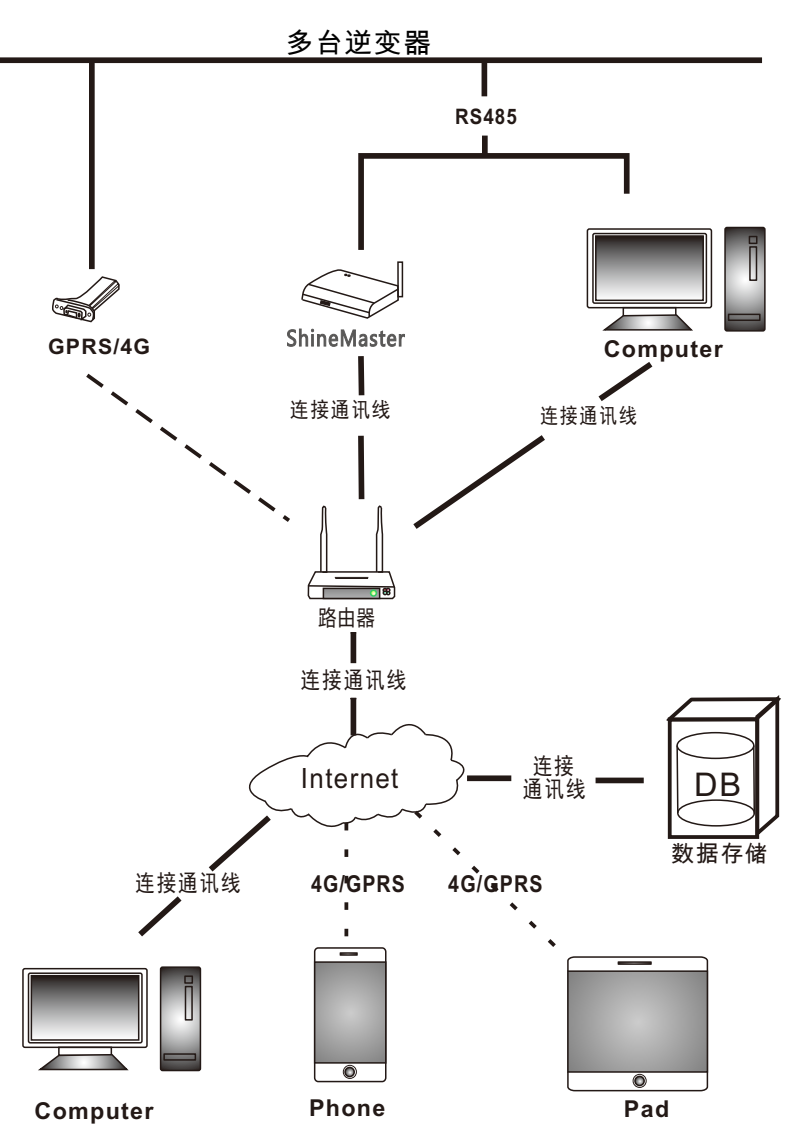

# 1>ShineMaster IP地址的查询

A. 通过网线把电脑和ShineMaster LAN口分别连接到路由器,使其在同一个局域网内。 B. 进入路由器的管理页面,查看"上网主机列表",查询以ShineMaster序列号为连接 设备名称的IP地址,此地址为路由器分配给ShineMaster的IP地址。如需技术支持,请联 系专业人员或古瑞瓦特新能源。

**注**:路由器需开启自动分配IP功能,即打开DHCP功能。

### 2>ShineMaster内置页面访问

A. 访问前检查逆变器的通讯线是否连接牢固, 检查无误后, 即可在浏览器输入 ShineMaster IP地址进入到ShineMaster的内置页面,如下图8.26所示。

**注**:ShineMaster与访问的电脑需在同一个网段下。

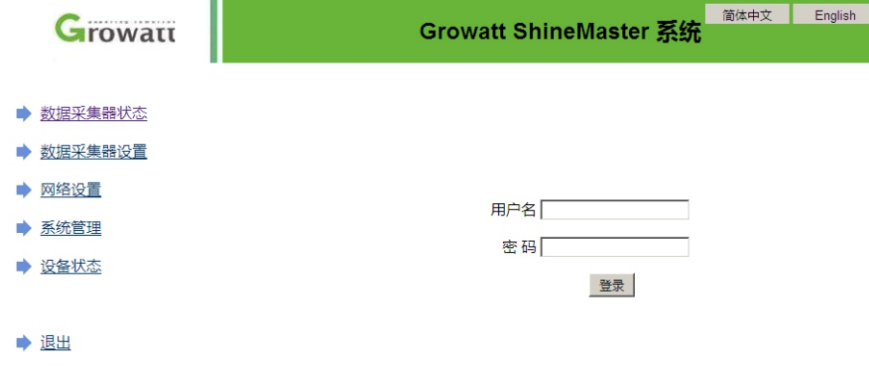

图 8.25

B. 默认的出厂登录用户名和密码均为"admin",输入"admin"进行登录。

#### 3> ShineMaster数据采集器状态查看

点击**"**数据采集器状态",可查看系统状态信息、序列号、 服务器地址和 已连接设备数 量等信息。

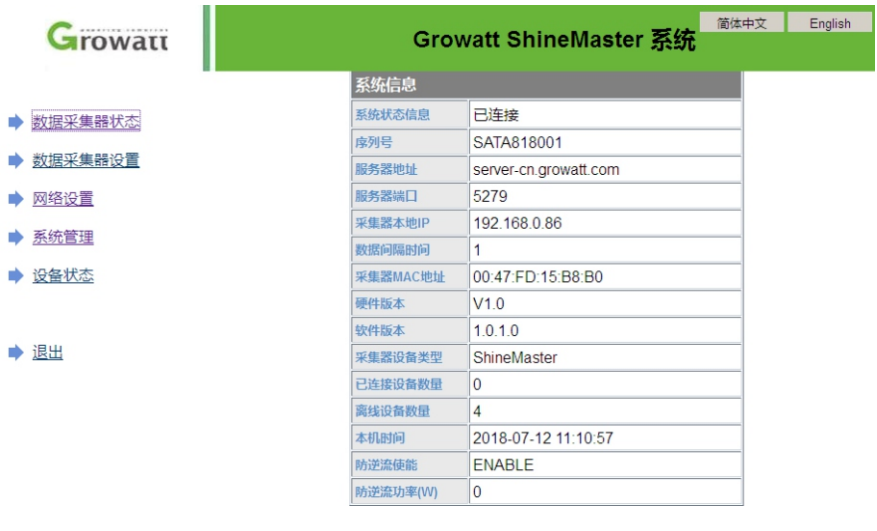

图 8.26

4>ShineMaster数据采集器添加或删除设备

A. 添加设备

1) 在"添加或删除设备"第一个下拉项选择监控逆变器的监控方式, 如: RS485 1。

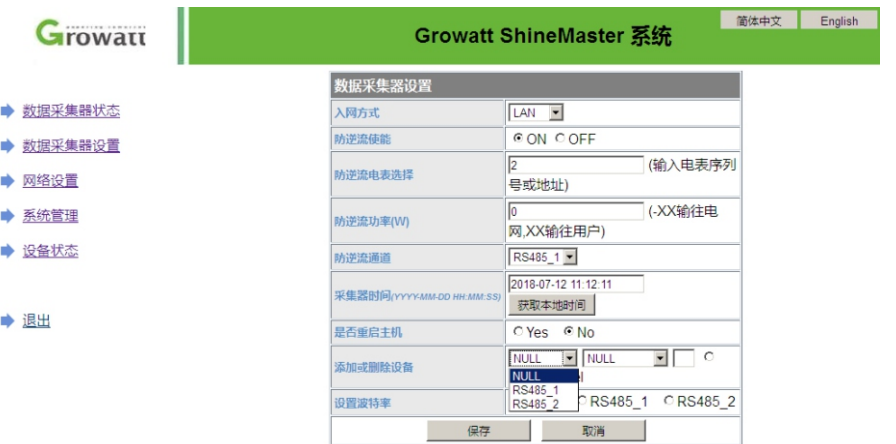

## 2)第二个下拉项中选择监控设备的类型,如:INVERTER(逆变器)。

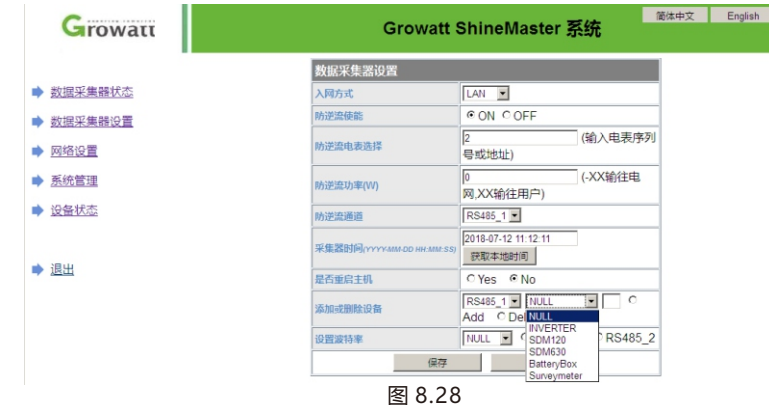

## 3)第三个空格中填写逆变器的通讯地址,默认的出厂地址为1。

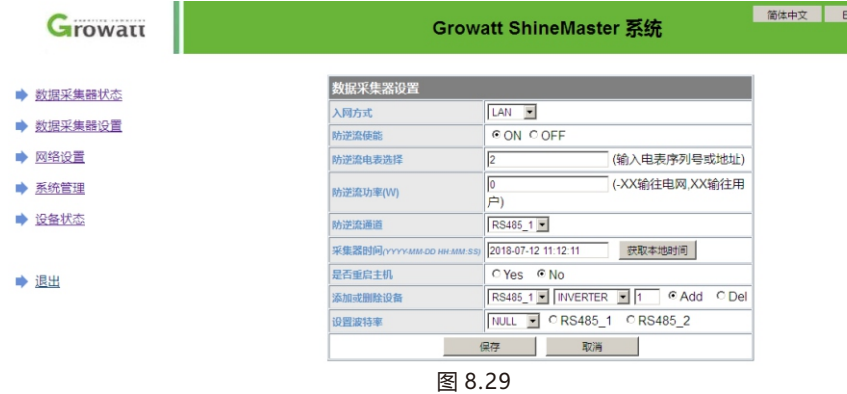

4)选择"Add",点击保存。

5)进入"设备状态"页面,确认设备是否添加成功。

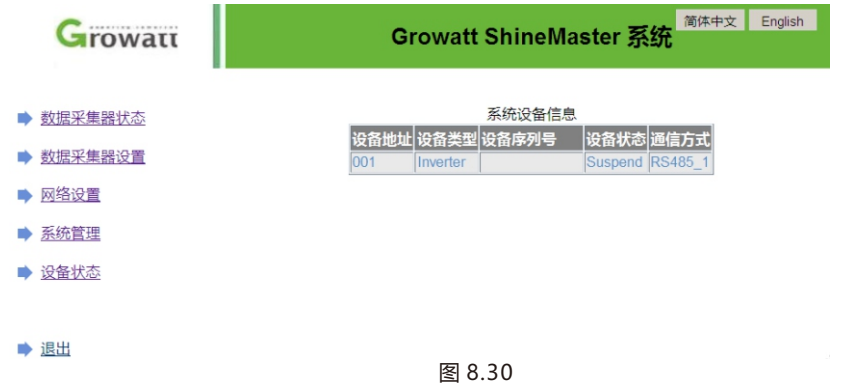

## B. 删除设备

- 1) 在"添加或删除设备"第一个下拉项中选择逆变器的监控方式。
- 2)第二个下拉项中选择监控设备的类型。
- 3)第三个空格中填写逆变器的通讯地址。
- 4)选择"Del",点击保存,完成设备的添加。
- 5)进入"设备状态"页面,确认设备是否删除成功。

## 5**.>**ShineMaster**数据上传到**ShineServer

A. 注册、登录

nglish

1)在浏览器输入服务器域名进入到ShineServer登录页面,如下图8.31。 中国用户服务器域名为:http://server-cn.growatt.com。 国际用户服务器域名为:http://server.growatt.com。

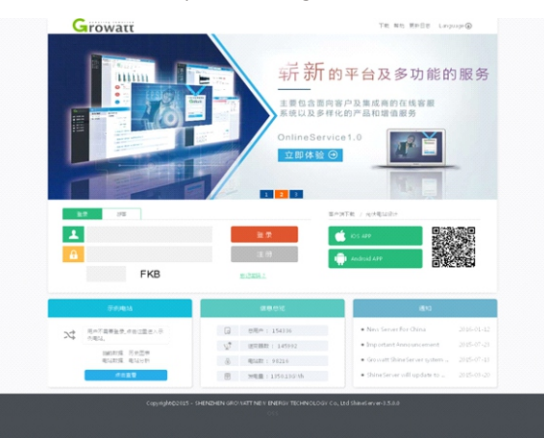

图 8.31

#### 2)注册用户名。根据提示完善用户信息,点击"注册"。 **注**:"采集器序列号"及"采集器校验码"见ShineMaster外包装盒。

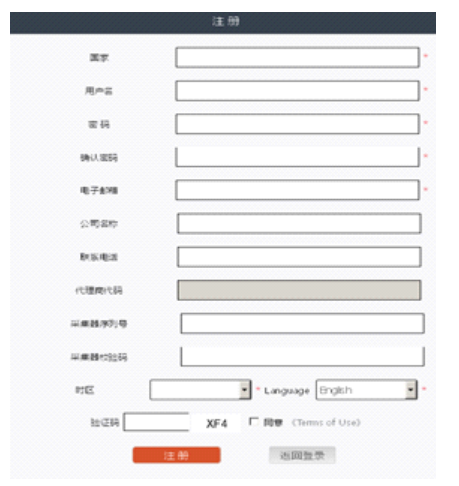

图 8.32

#### B. 查看监控数据

1)登录ShineServer主界面,依次点击"电站"、工作信息",可查看该电站日总功率 和单个逆变器日功率趋势。

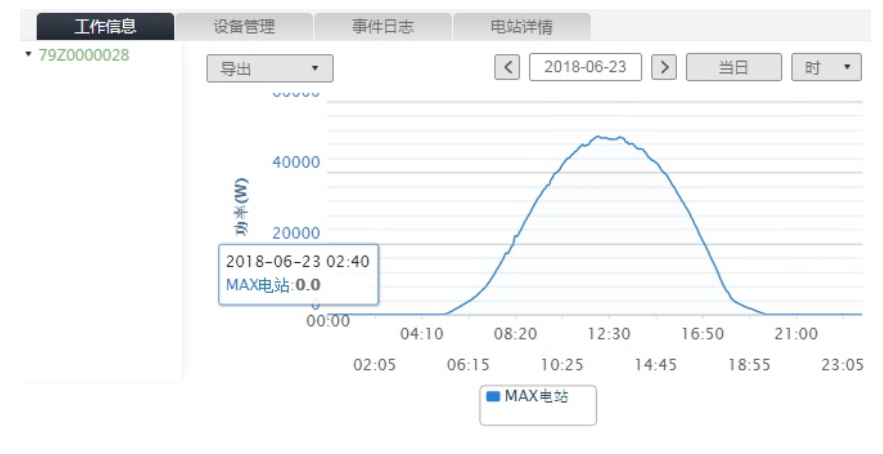

图 8.33

2)依次点击"电站"、"设备管理",可查看数据采集器和逆变器等实时数据。具体操 作步骤可参考章节8.1.2.1。

# 8.2 本地数据监控

MAX系列逆变器本地数据监控可通过手机APP、USB接PC和USB接U盘实现。

#### 8.2.1 手机APP(ShinePhone)本地监控

参考章节6.3.2,将USB转WIFI模块接到逆变器上。

# 8.2.1.1 登陆手机APP查看本地监控

方法一

APP未登录状态:在APP登录首页,依次点击"工具"、"本地调试工具",通过扫描USB转 WIFI模块的二维码或条形码获取WIFI名称(WIFI默认密码是:12345678,已连接过的可 以点击跳过),连接该WIFI。

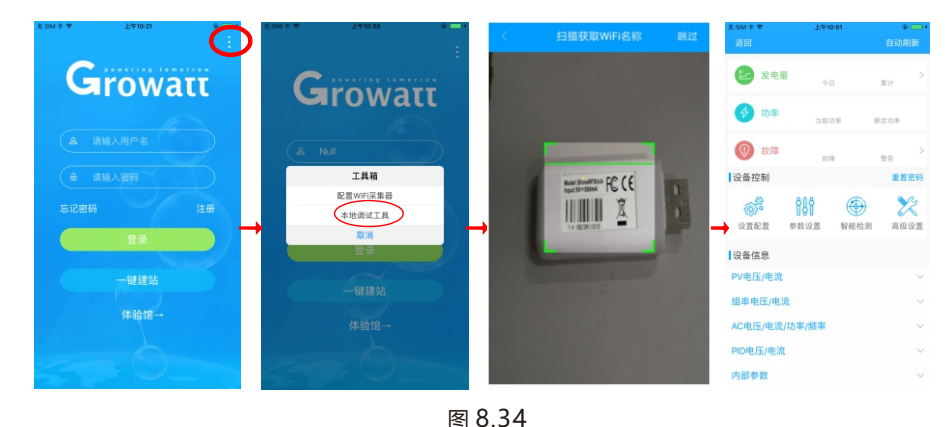

方法二

登录APP登录状态:依次点击"我"、"工具"、"本地调试工具",通过扫描USB转 WIFI模块的二维码或条形码获取WIFI名称(WIFI默认密码是:12345678,已连接过的可 以点击跳过),连接该WIFI。

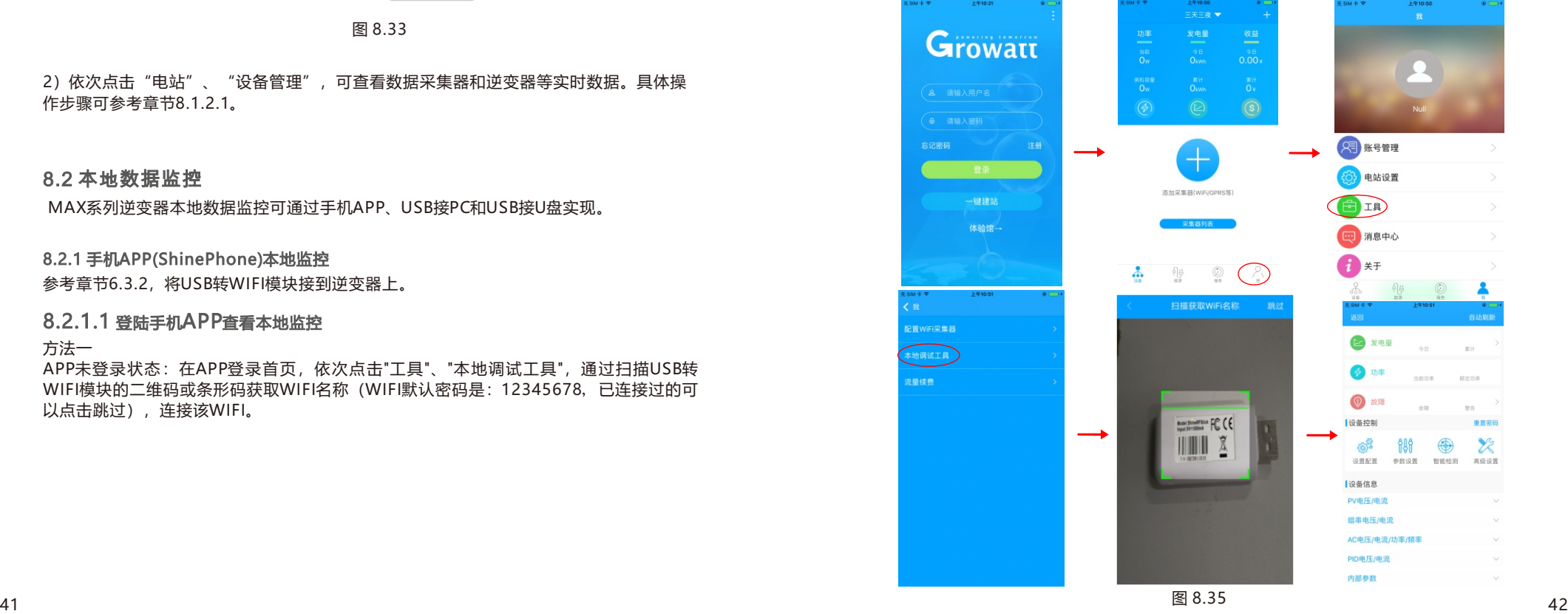

# 8.2.1.2 本地监控、调试的使用

查看本地监控时,手机必须连接在采集器的WIFI下,才可以查看本地监控(点击右上角的 自动刷新,可以获取最新的数据信息)。 发电量:可选择查看最近的发电量、日发电、月发电和年发电等详细信息; 功率:可看到当前功率和额定功率的数值; 故障:可读取设备详细的故障信息; **注**:章节8.2.1.2中的操作请专业人员进行。

### 1>设备控制

**注**:除了重新设置密码需要连接网络,其他操作必须连接采集器的WIFI模块才可查看信息。 A.重新设置密码:需要网络链接登录OSS账户讲行设置或修改本地调试密码。 B.设置配置:根据使用情况可对逆变器配置进行修改,如图8.36。

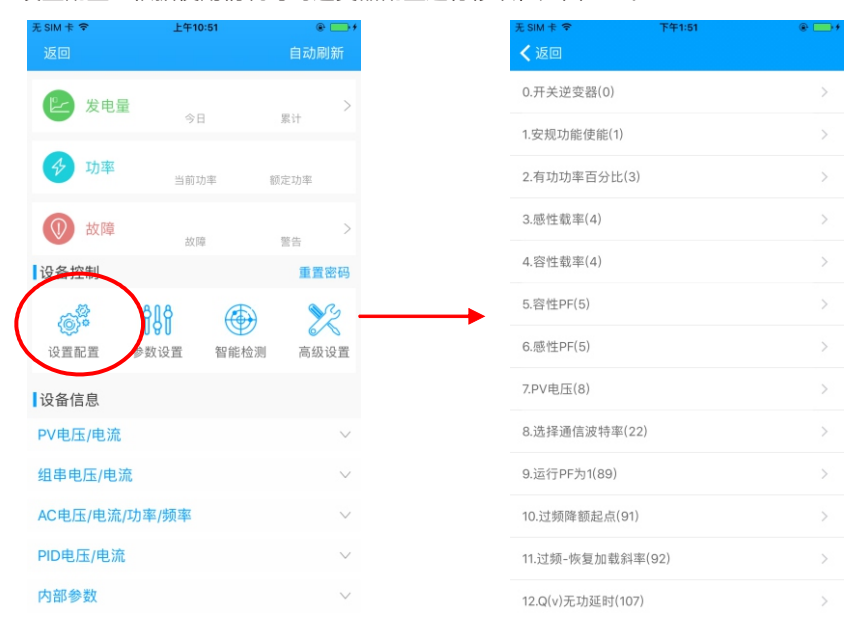

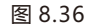

C.参数配置:根据使用情况对设备的参数进行修改,如图8.37。 D.智能检测:查看设备的详细数据和状态,如图8.38。

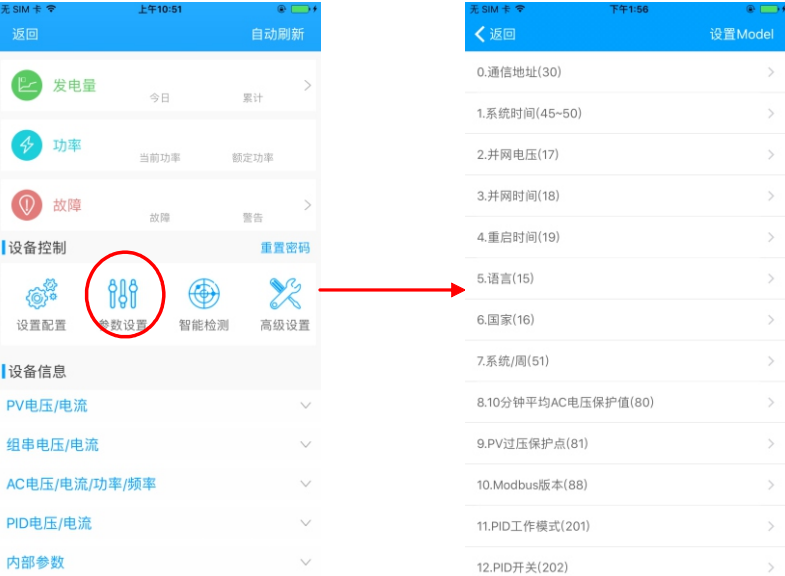

图 8.37

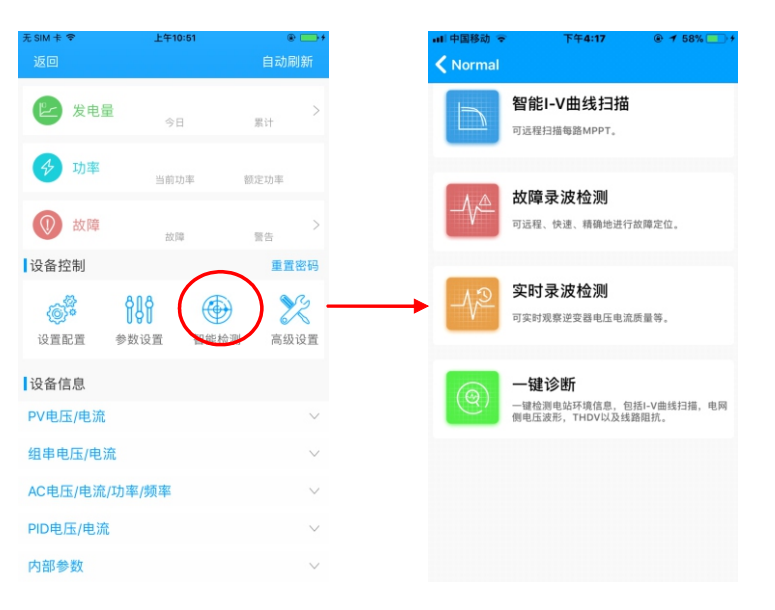

图 8.38

## E.智能I-V曲线扫描:可远程扫描每路MPPT,如图8.39。

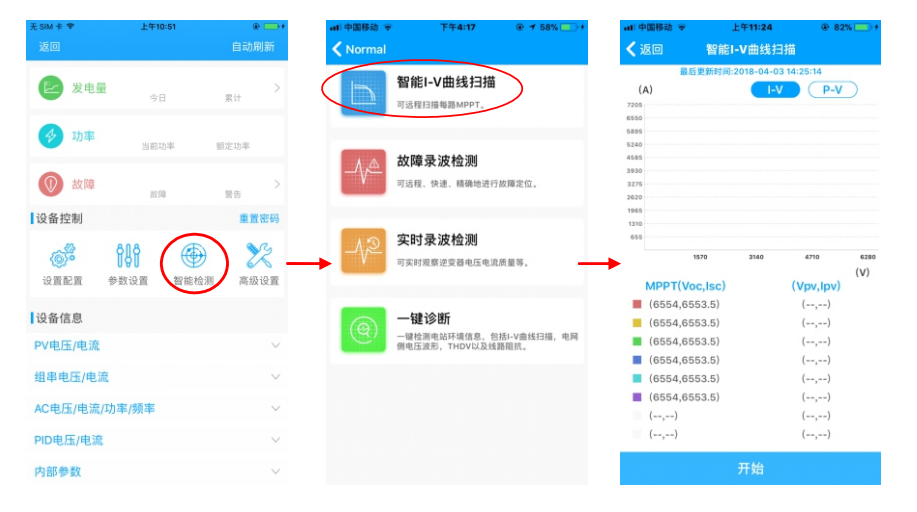

图 8.39

#### F.故障录波检测:可远程快速并精准地进行故障定位,如图8.40。

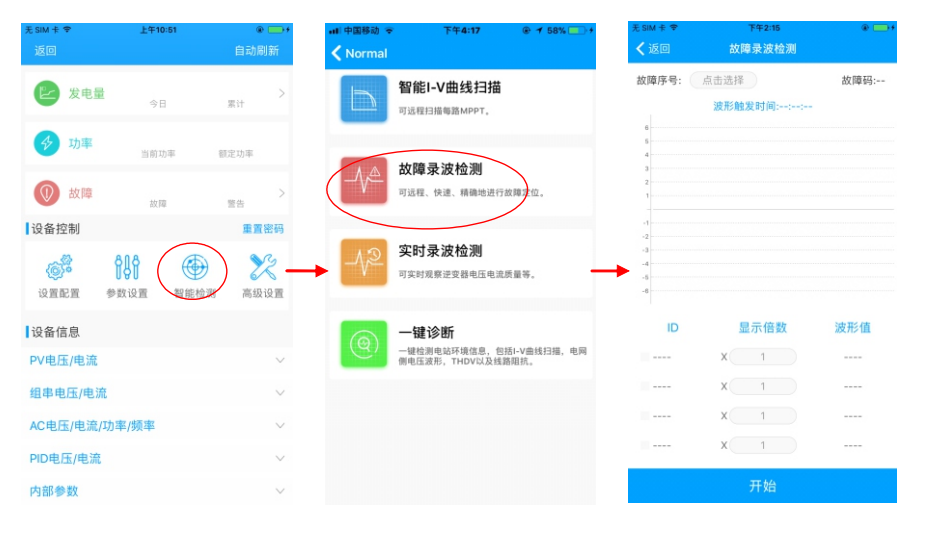

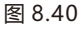

#### G.实时录波检测:可实时观察逆变器电压电流质量等,如图8.41。

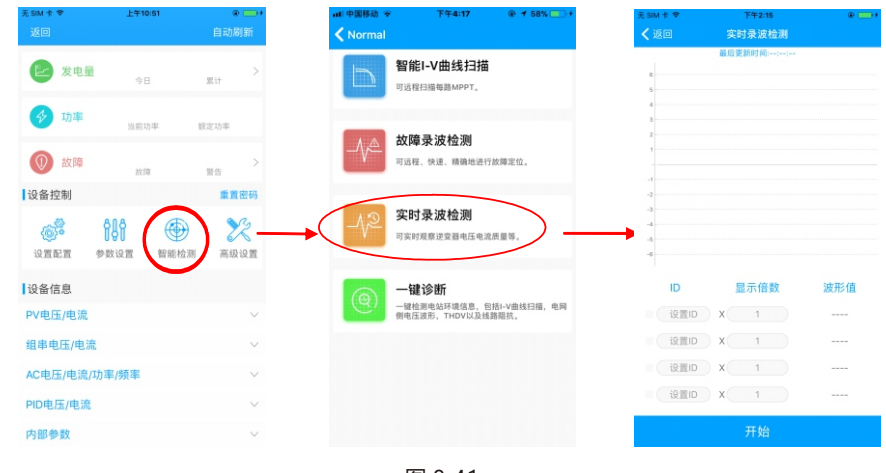

图 8.41

#### H.一键诊断

一键检测电站环境,包括I-V曲线扫描,电网侧电压波形THDV以及线路阻抗,如图8.42。 I.高级设置:根据寄存器地址设置参数。

J.设备信息:查看PV电压/电流、组串电压/电流、AC电压/电流/功率/频率、PID电压/电 流、内部参数等设备的详细信息, 如图8.43。

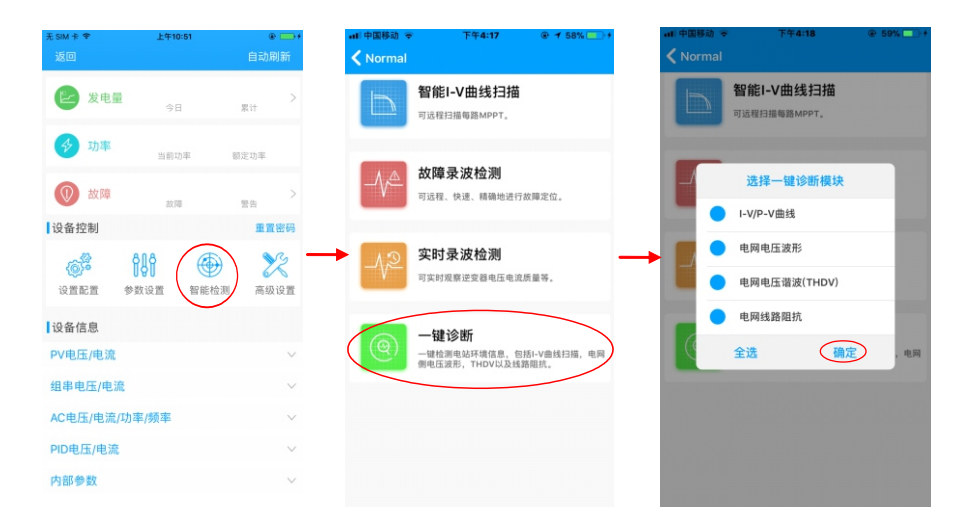

图 8.42

| 无SIM卡令                  | 上午10:51           | $\circ$ $\circ$ |
|-------------------------|-------------------|-----------------|
| 返回                      |                   | 自动刷新            |
| ٣<br>发电量                | 今日                | 黑计              |
| 4<br>功率                 | 当前功率              | 師定功率            |
| $\circledR$<br>故障       | 故障                | 警告              |
| 设备控制                    |                   | 重置密码            |
| $\frac{1}{(0)}$<br>设置配置 | 棚<br>智能检测<br>参数设置 | YZ<br>高级设置      |
| 设备信息                    |                   |                 |
| PV电压/电流                 |                   |                 |
| 组串电压/电流                 |                   |                 |
| AC电压/电流/功率/频率           |                   |                 |
| PID电压/电流                |                   |                 |
| 内部参数                    |                   |                 |

图 8.43

## 8.2.2 U盘本地监控

参考章节6.3.2, 将USB接到逆变器上,U盘本地监控可实现软件烧录、故障录波、曲线分 析和实时录波的功能,详情如下:

1>软件烧录

在U盘根目录下方创建BCONFIG.txt文件,写入软件文件名称,插入U盘即可开始烧录软 件。

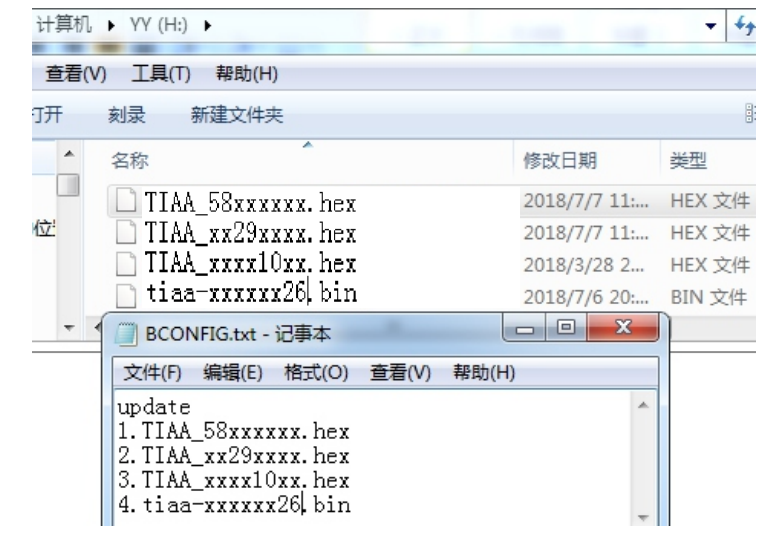

#### 2>故障录波

在U盘根目录下方创建BCONFIG.txt文件,写入"down fault",插入U盘即可读取故障录 波信息,总共会存储100条故障录波信息在根目录下。

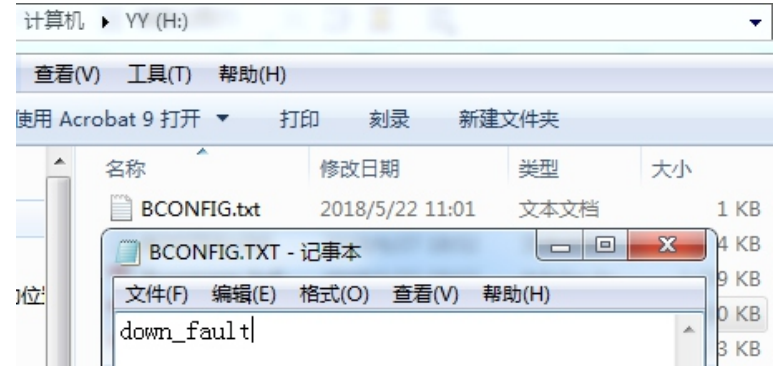

图 8.45

## 3>曲线分析

在U盘根目录下方创建BCONFIG.txt文件,写入"down\_curve",插入U盘即可录取I-V曲 线,在根目录下方会生成一个表格。

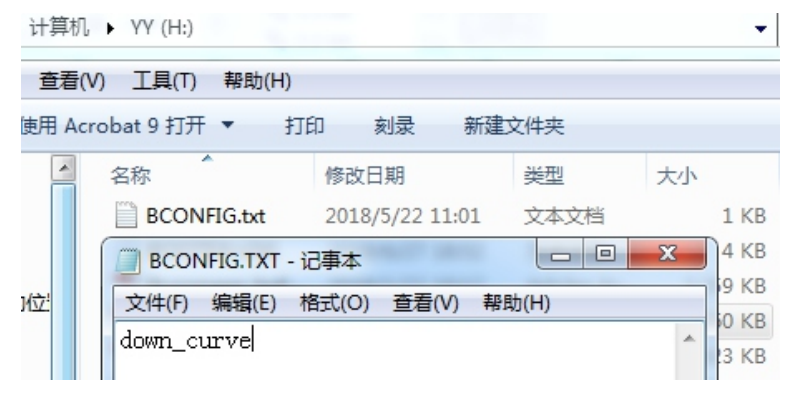

图 8.46

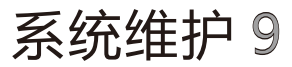

#### 4>实时录波

在U盘根目录下方创建BCONFIG.txt文件,写入如下内容,插入U盘即可读取实时录波信 息,在根目录下方会生成一个表格文件。

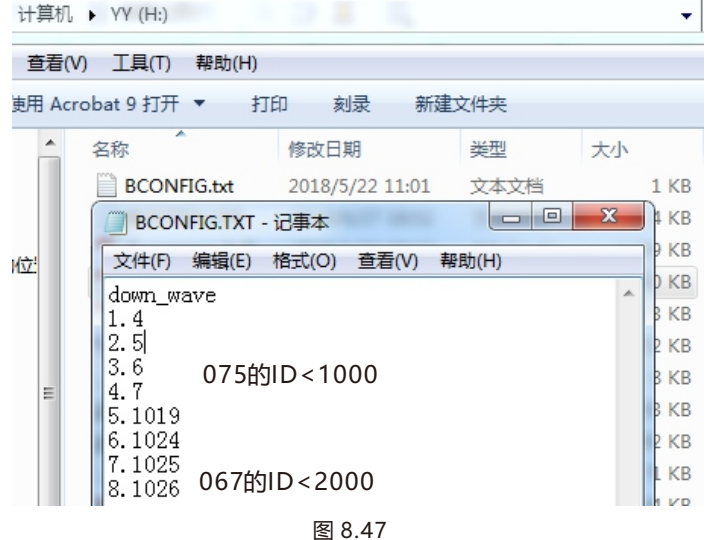

## 9.1 日常维护

## 9.1.1 清理逆变器

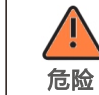

●请断开AC与DC 开关至少5分钟之后,待电容放电完全再操作。如果逆变器 沾染灰尘,请用清水擦拭外壳。

1>检查逆变器周围环境的湿度和灰尘,必要时清洁逆变器;

2>观察进出风是否正常。必要时,清洁进出风口,或清理风扇,步骤见9.1.2。

## 9.1.2 清理风扇

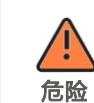

●必须由训练有素的专业电气技术人员操作,并遵守本手册说明。 ●请务必断开DC与AC开关至少5分钟后再讲行操作,以免发生危险,所有操 作请断电后进行。

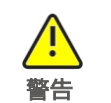

●请勿使用气泵清洁风扇,可能造成风扇损坏。

当逆变器在高温环境工作时,良好的通风散热可以有效的减少降载的几率。逆变器内部配 备冷却风扇,当内部温度过高时,风扇工作以降低内部温度,若逆变器因为内部温度过高 而导致输出功率降低时,可能的原因及对策如下:

●风扇堵塞或者散热片上灰尘过多,需清洁风扇、风扇护网或者散热片;

●风扇损坏,需要更换风扇;

●逆变器安装位置通风不良,需根据基本安装要求,选择合适的安装位置。

风扇清洁更换步骤:

1>在清洁或更换风扇之前,请先确保逆变器的直流侧和交流侧完全断开。 2>用十字螺丝刀拆下风扇固定板,如下图:

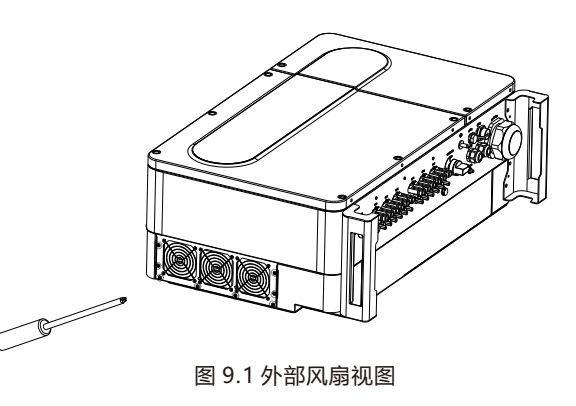

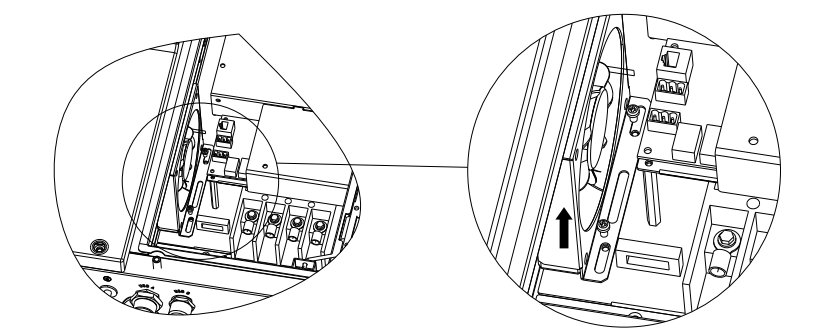

## 图 9.2 内部风扇视图

## 3>断开风扇连接头,用螺丝刀拆下风扇固定板,拆下风扇,如下图所示:

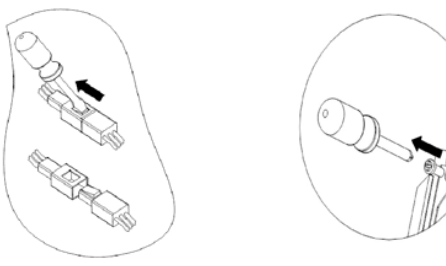

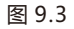

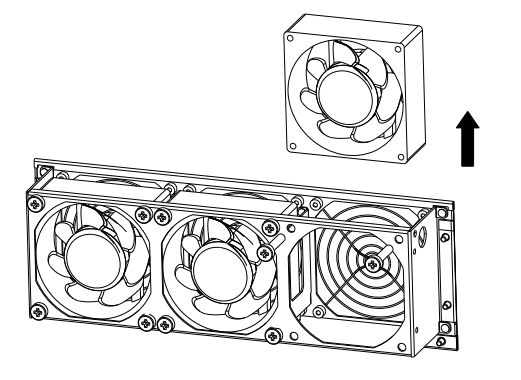

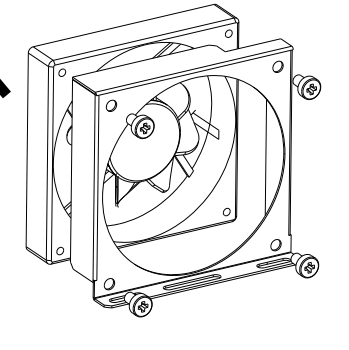

图 9.4 外部风扇视图 图 9.5 内部风扇视图

- 4>清洁风扇、风扇护网及散热片或者更换风扇。
- ●用气泵清洁散热片,用刷子或者湿布清洁风扇及风扇护网;
- ●如有需要,可以把每个风扇拆下来单独进行清洁;
- ●用十字螺丝刀拆下需要更换的风扇,并更换全新的风扇;
- ●整理好线束并用扎带进行固定;

5>重新安装风扇固定板和逆变器。

# 9.2 故障排除

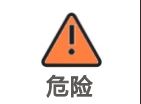

●必须由训练有素的专业电气技术人员操作, 并遵守本手册。 ●报错面板绝缘阻抗时,机壳可能接地有问题,请勿触碰。 ●高压危险,小心触电。

## 9.2.1 警告

通过警告可识别MAX系列逆变器的当前状态,警告不涉及故障。当出现警告时,可通过逆 变器有序的关闭、重新设置或者进行自我纠正可被清除。警告的故障编码如下表所示:

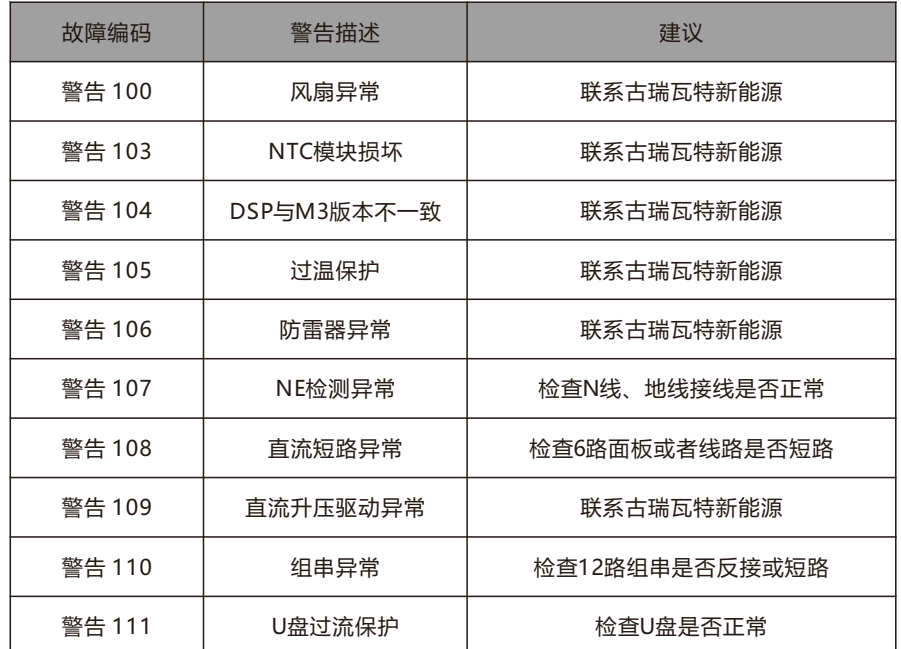

**注**:MAX系列逆变器有四个风扇(一个内置,三个外置); 若以上建议行不通,请联系古瑞瓦特新能源。

**注**:MAX系列逆变器有四个风扇(一个内置,三个外置)。

# 9.2.2 错误

错误码标明设备有所损坏或者设置异常,任何操作请专业人员进行。错误清除后,机器停 出众影影物务在书院的主题目安全分开,在13年20年12月,<br>正报错。部分错误为不可修复错误,请您联系古瑞瓦特新能源。

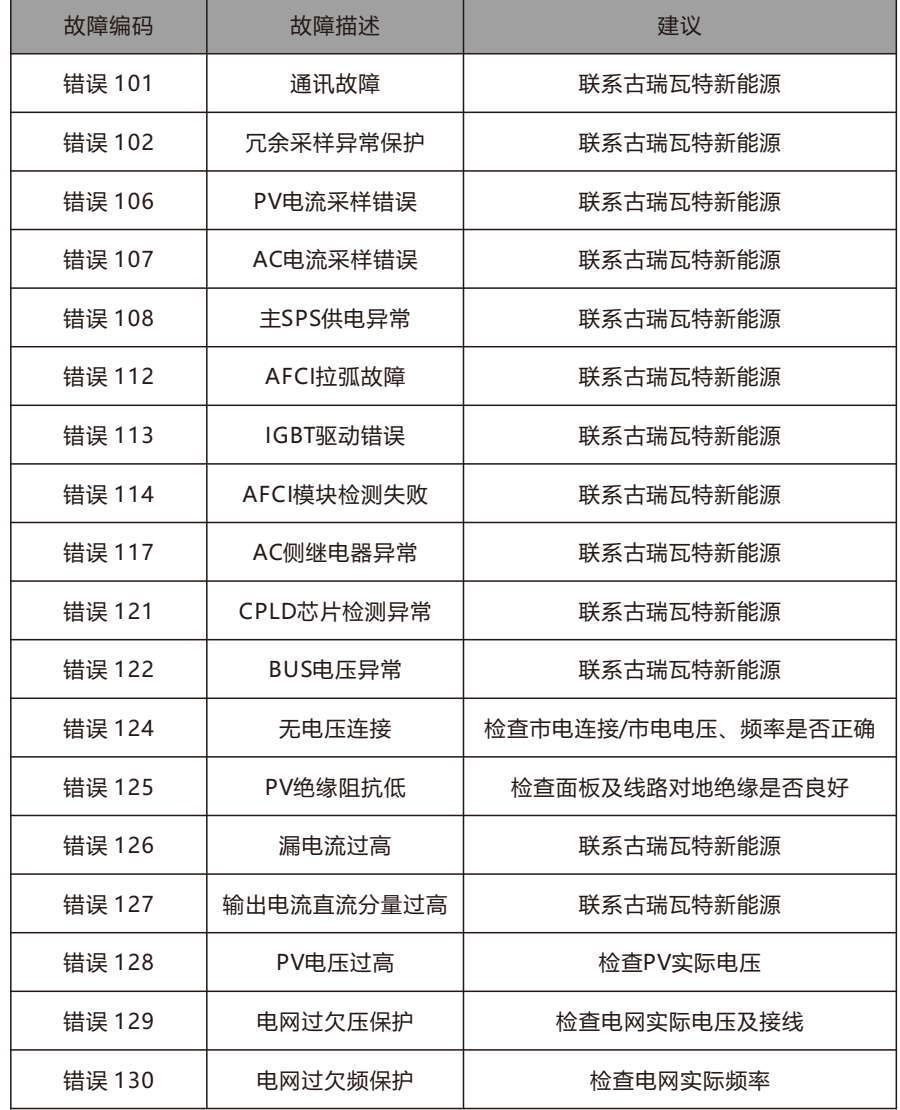

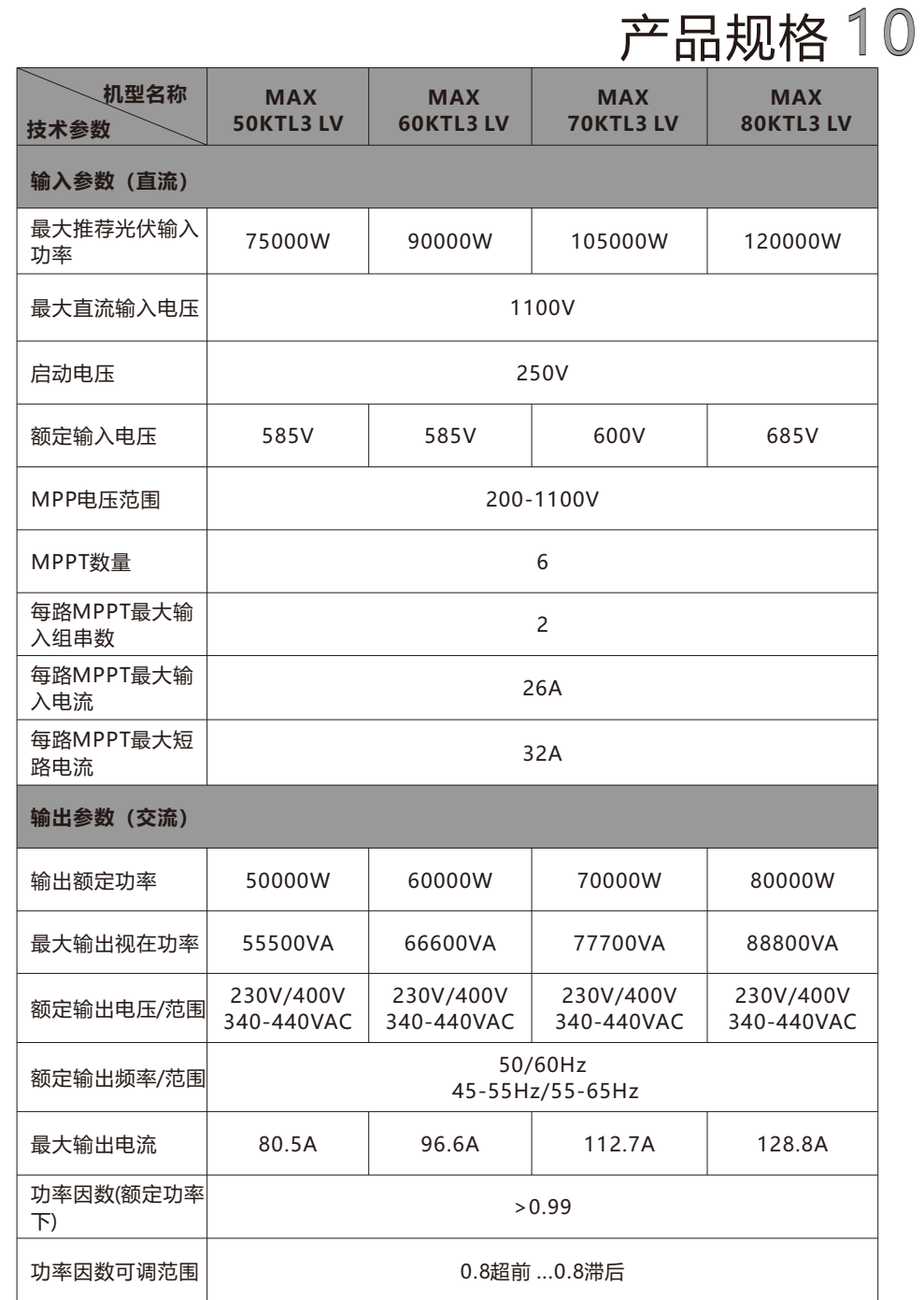

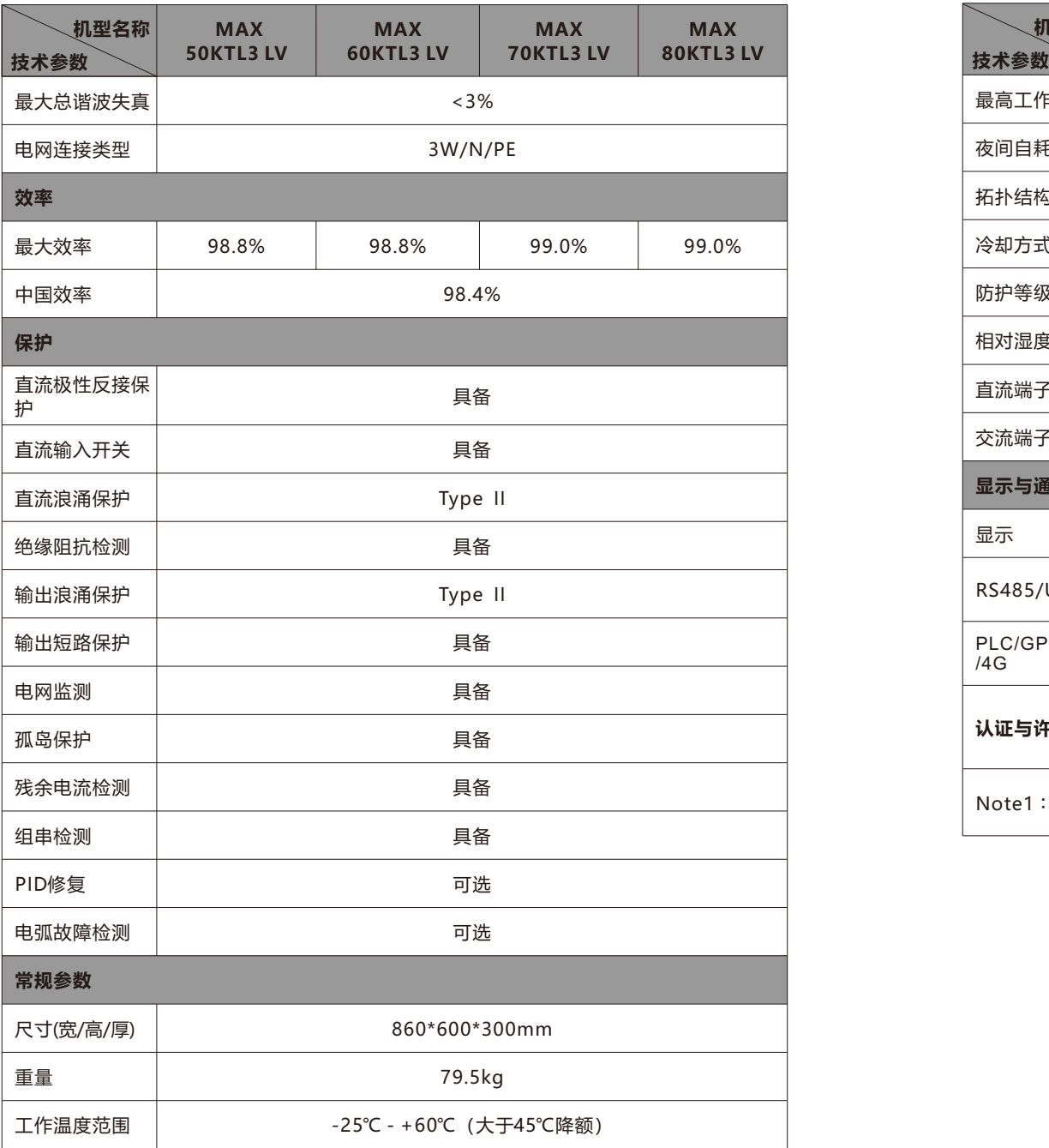

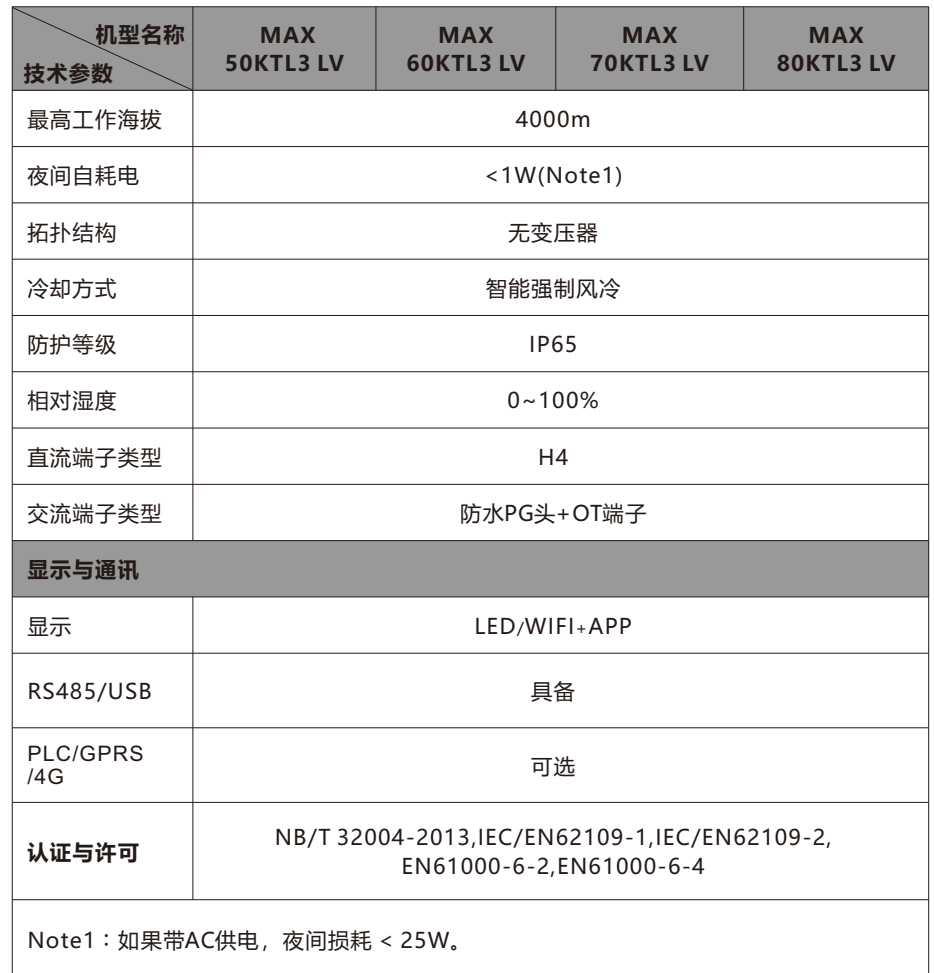

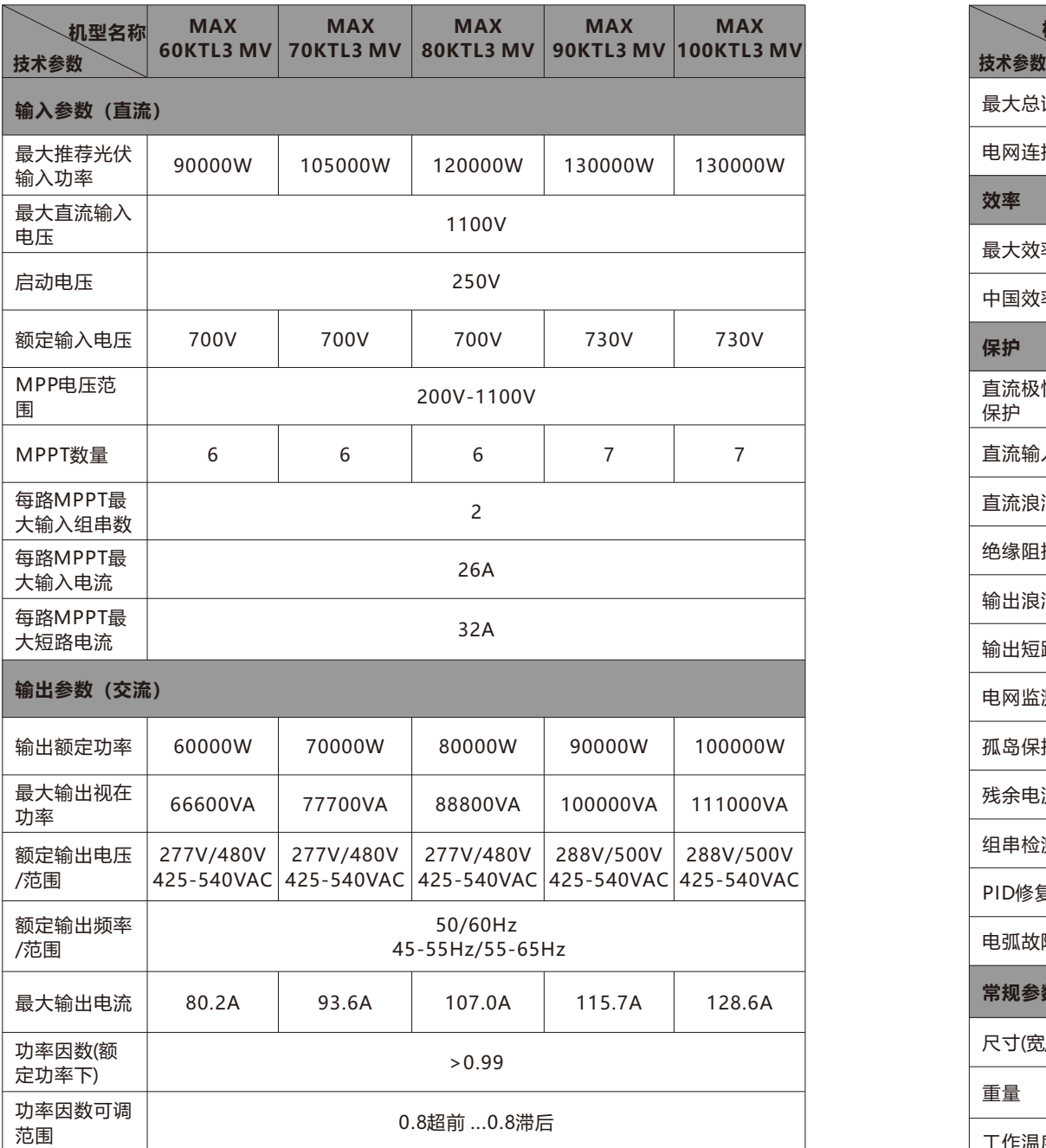

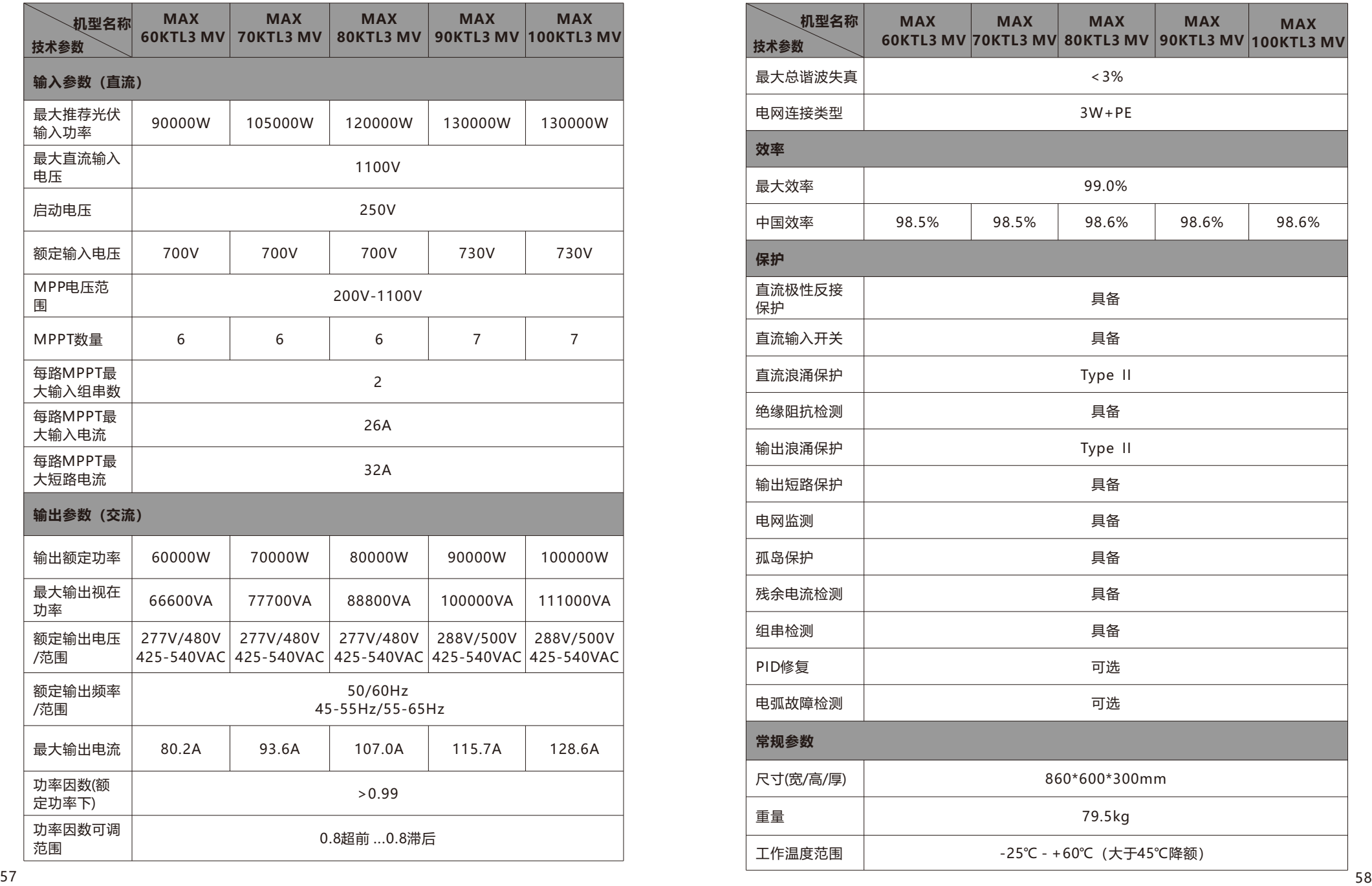

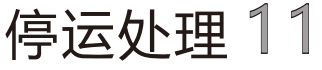

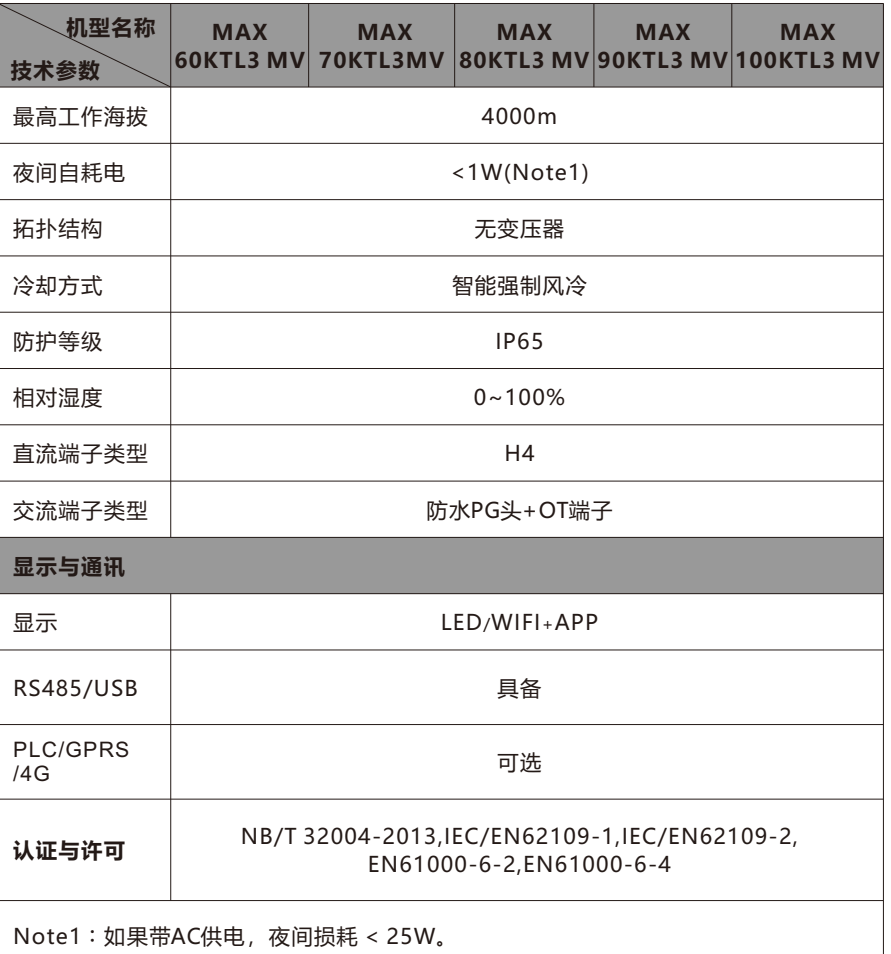

若逆变器今后不再运行,需要妥善处理,步骤如下: 1>断开外部交流断路器,并防止因误操作而重新连接。 2>将直流开关旋至"OFF"位置。 3>至少等待5分钟,直至内部的电容完全放电。 4>拆除交流连接线。 5>拆除直流连接线。 6>逆变器从墙上取下。 7>处理逆变器。

12 质量保证 请参考相关文件

# 13 联系我们

如果您对产品有技术上问题,请与您的安装商或古瑞瓦特新能源联系。在查询时,请提供 以下信息: 1>逆变器的型号 2>逆变器的序列号 3>逆变器的错误信息代码 4>逆变器的LED显示内容 5>逆变器的输入输出电压 6>逆变器的通讯方式

深圳古瑞瓦特新能源有限公司 深圳市宝安区西乡街道固兴社区航城大道中德 欧产业示范园A栋A401,4-13楼

客户服务热线 400-931-3122 邮箱 service@ginverter.com 网站 www.growatt.com